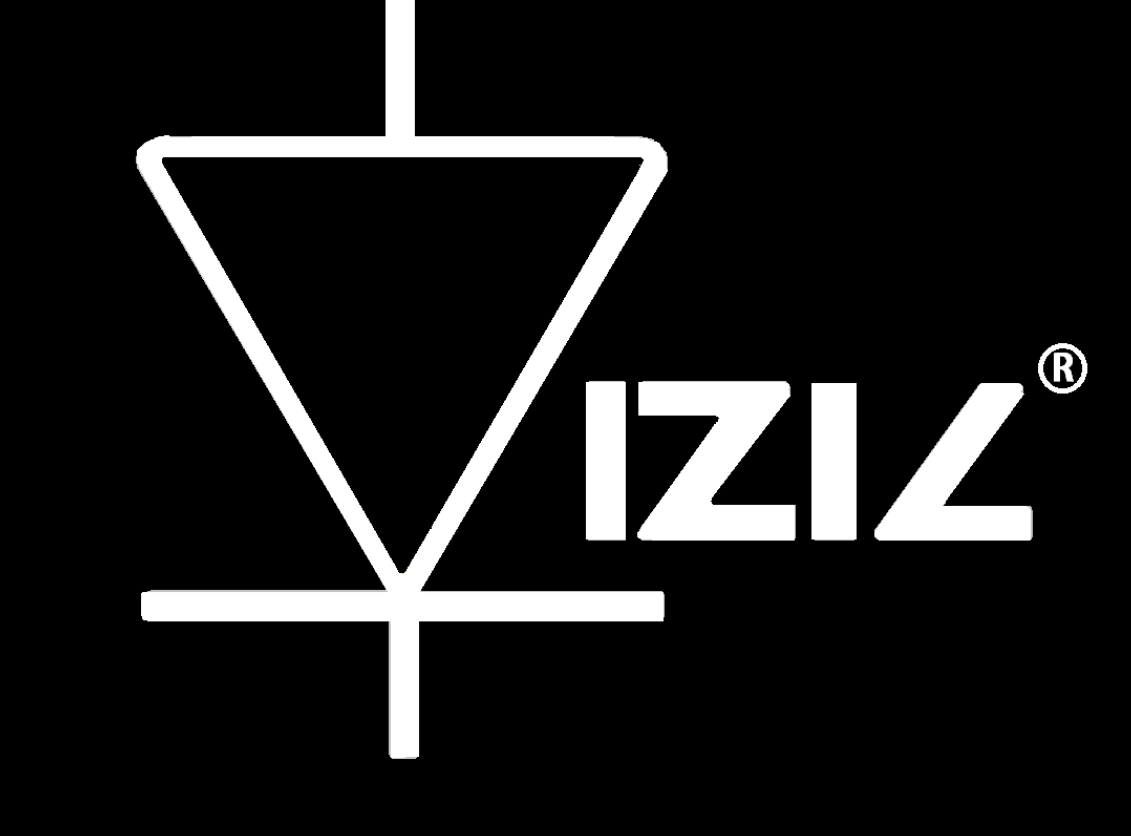

# VIZIC TECHNOLOGIES

# SMART GPU 2 3.5" TOUCH

Datasheet----Rev 1.1

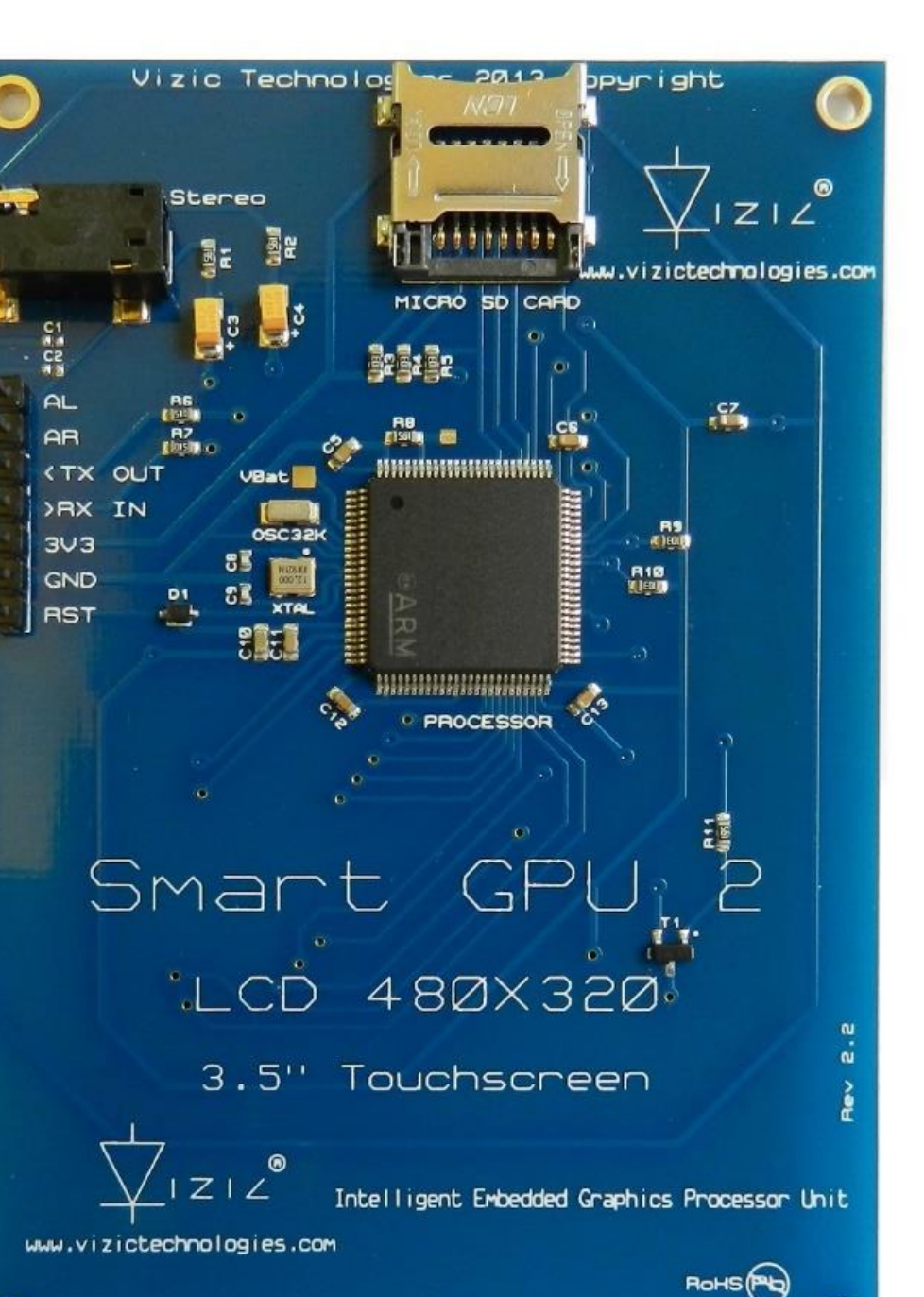

Vizic Technologies 2013 Copyright

# SMART GPU 2– Intelligent Embedded Graphics, Audio and Touch Processor.

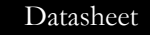

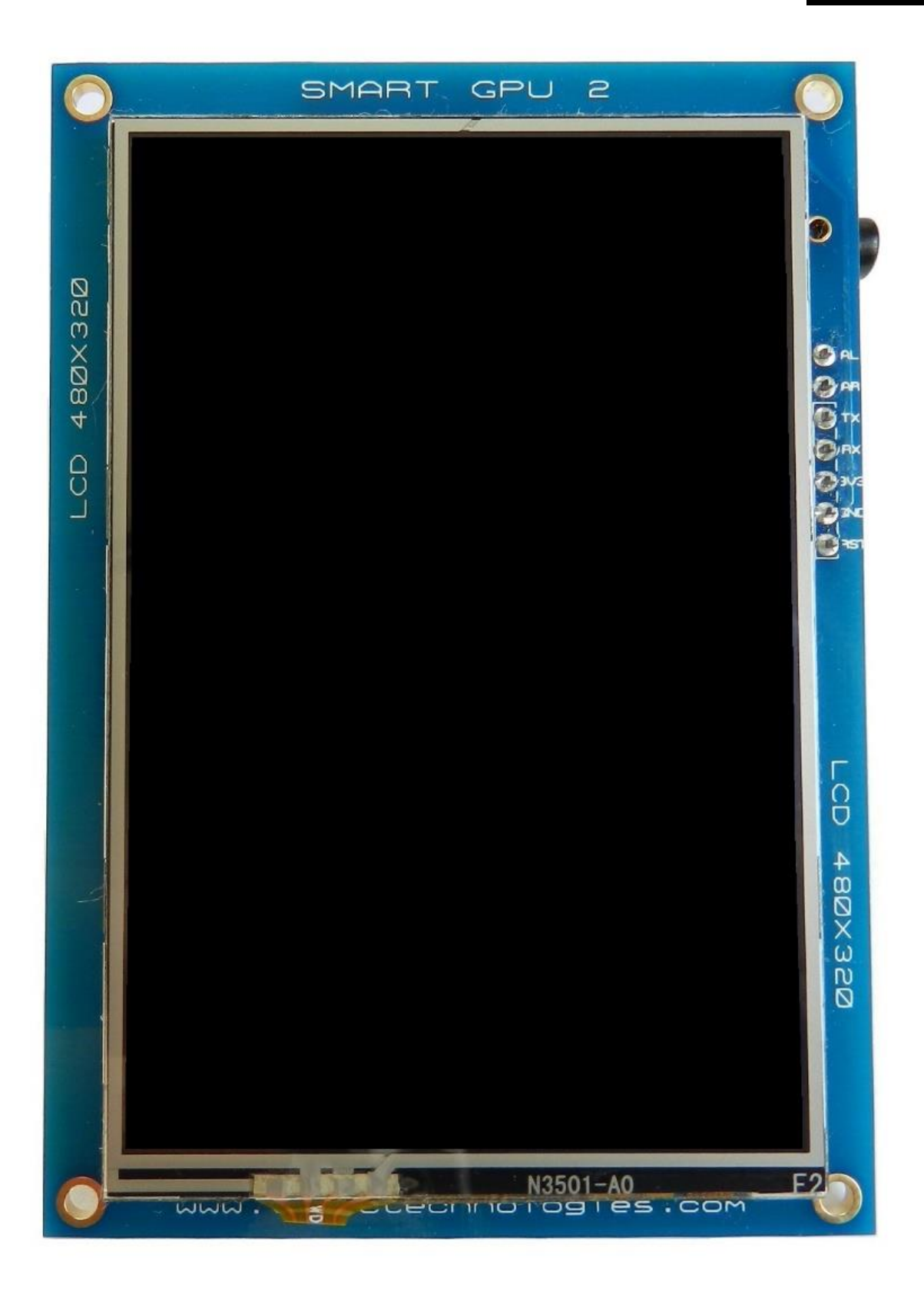

# **Table of Contents:**

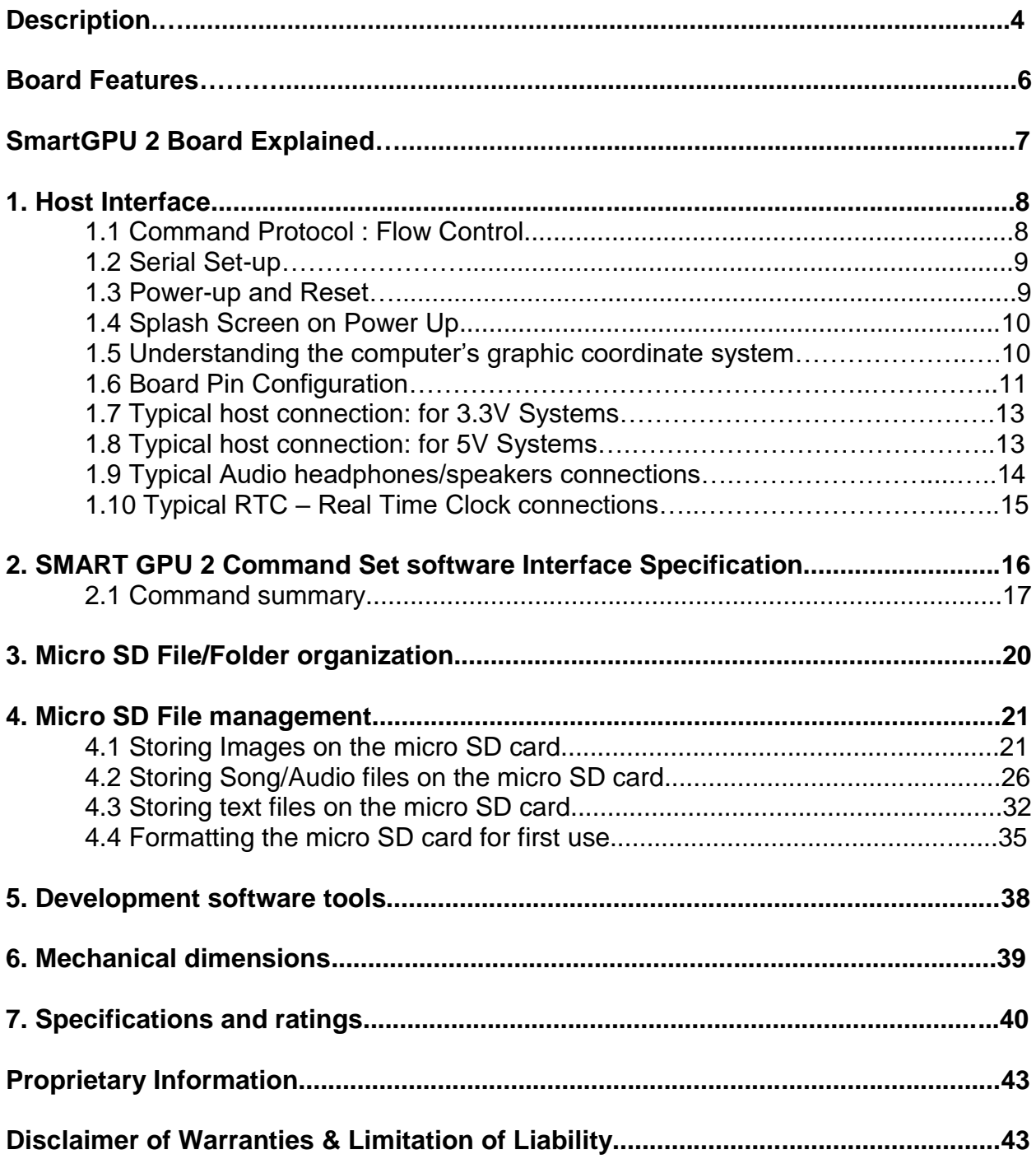

# **Smart GPU 2:**

**Intelligent Embedded Graphics, Audio and Touchscreen Processor.**

# **Description:**

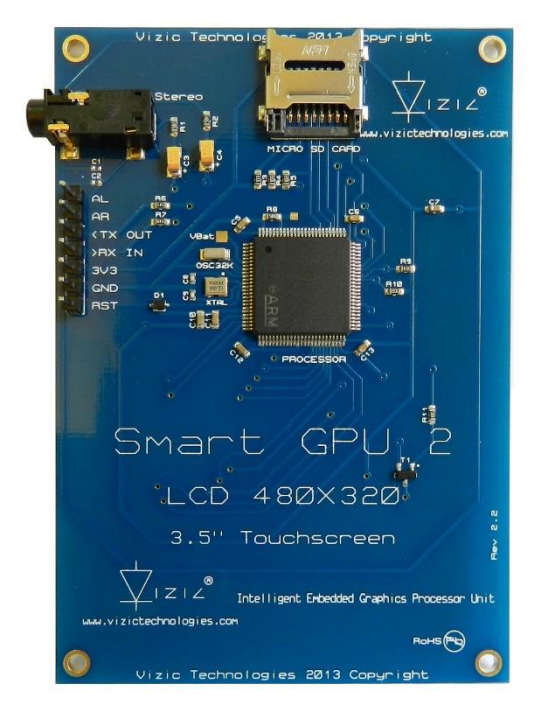

 The Smart GPU 2 is a powerful easy to use, intellectual property, embedded graphics, audio and touchscreen processor in a state-ofthe-art ARM Cortex-M3 chip; this is mounted on a board with a touchscreen color LCD. It's aimed to help developers to create advanced Graphical User Interfaces (GUIs) in a very easy way. It features high end FAT format data management functions (Data Logger) to create even more advanced applications in just minutes, not days. The Smart GPU 2 processor doesn't need any configuration or programming on itself, it's a slave device that only receives orders, reducing and facilitating dramatically the code size, complexity and processing load in the master host processor.

The Smart GPU 2 offers a simple yet effective serial interface UART to any host micro-controller/microprocessor that can communicate via a serial port(8051, PIC, ATMEL, FREESCALE, STMICRO, ARM, CORTEX, ARDUINO, raspberry PI, FPGA MBED, etc. even PCs(RS232)). All graphics, audio and touchscreen related functions are sent using simple commands via the serial interface.

The main goal of the Smart GPU 2 processor it's to bring a very easy way to add colour, audio and touch interfacing to any application or project without the need of having experience in handling LCDs and graphics algorithms. The Smart GPU 2 it's a low power/very high performance processor, it integrates the FAT/FAT12/FAT16 or FAT32 universal PCs file System for data storage (read/write), supporting up to 32 GB of storage with a microSD/HC card, NO special format is required.

**SmartGPU2 chip is also sold as "bare chip" for high end applications and can be adapted to drive any LCD with parallel 8080 interface**.

The next image clearly explains the roles played by the user host main processor and the Smart GPU 2 processor:

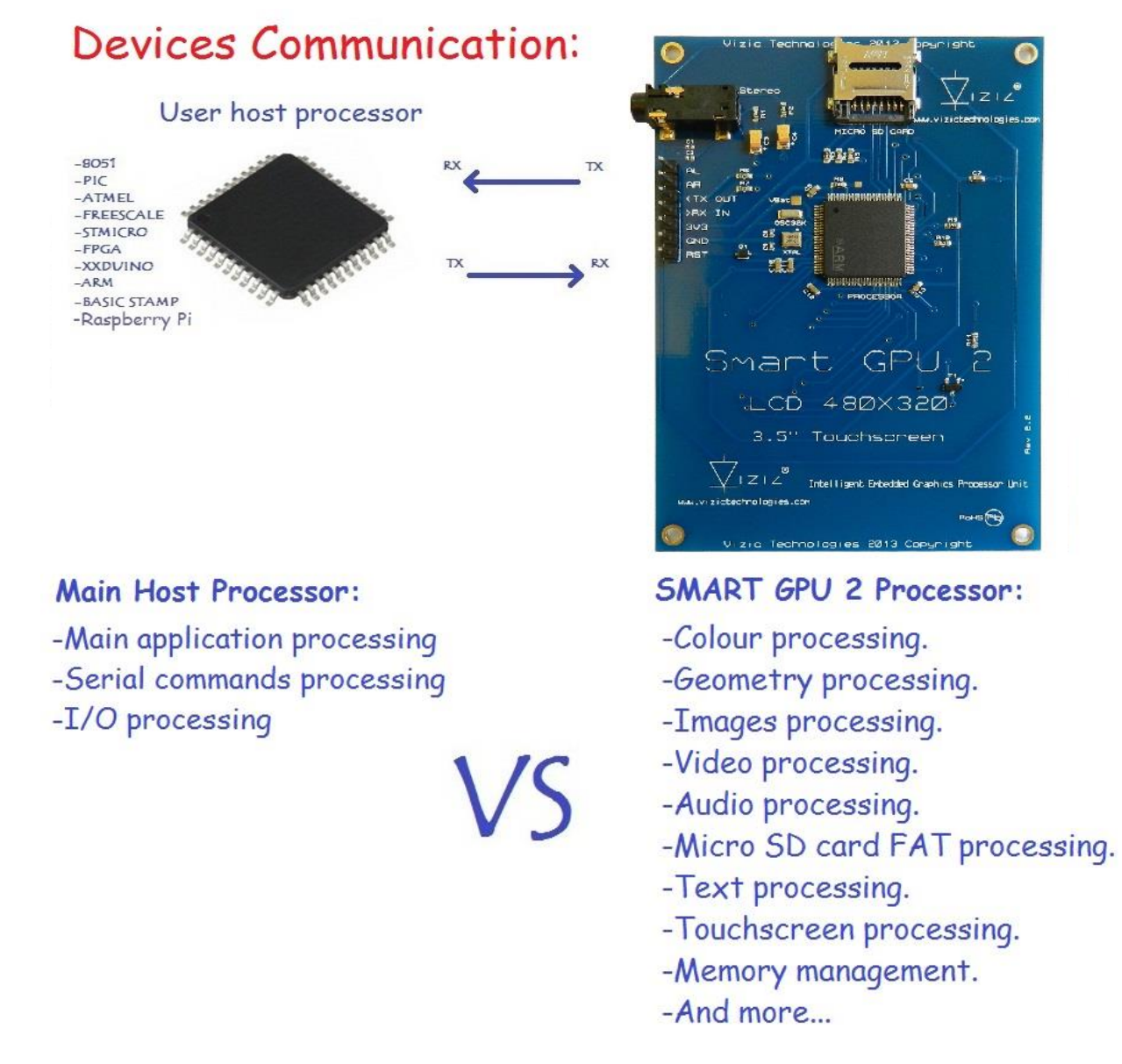

Instead of loading all the Geometry, Images, audio, video, SD FAT memory access, etc. processing to the main host processor, the Smart GPU 2 does the entire job and stuff in parallel with the user microcontroller/microprocessor by receiving simple orders or commands.

# **Board Features:**

- 3.5", 480x320 pixels resistive touchscreen LCD, capable of displaying 262,144 colours.
- Easy 5 pin interface to any host device: **VCC, TX, RX, GND, RESET.**
- On-board uSD/uSDHC card adaptor, FAT(windows PC) Support up to **32GB** for storing images and text, **Data Logger functions (read-write)** and LFN(long File Names).
- BMP and JPG images support.
- Video and Audio(CD quality) capable.
- Integrated 2 channel DACs outputs can play **stereo** audio.
- Integrated Touch screen driver, 12 bit accuracy touch.
- 5 general purpose Icons on touchscreen panel.
- Integrated RTC Real Time Clock with battery back-up.
- PWM controlled display brightness.
- Sleep mode.
- UART/USART Baud Rate speeds from 9600bps up to 2000000bps, 8 bits, no parity, 1 stop bit.
- 5V and 3V3 I/O compatible, 3V3 power supply.

# **Smart GPU 2 Board – EXPLAINED**

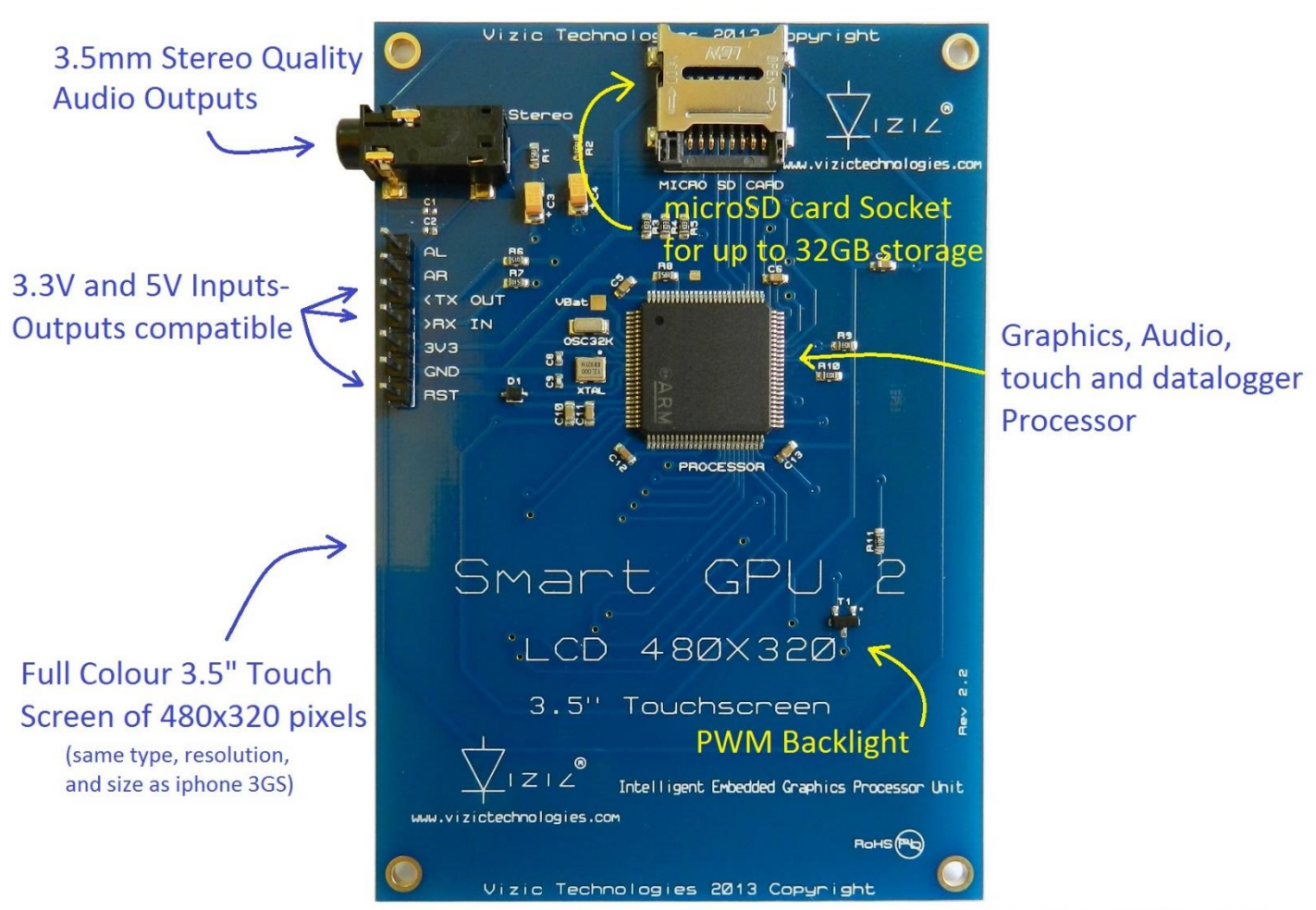

SmartGPU2 LCD480x320 3.5" Touch Xplained

Vizic Technologies 2013 Copyright

## **1.-Host Interface**

The Smart GPU 2 is a slave peripheral device and it provides a bidirectional serial interface to a host controller via its USART(Universal Serial Asynchronous Receiver - Transmitter).

Any microcontroller or processor (AVR, PIC, BASICstamp, XXDUINO, raspberry PI, 8051, MBED, FPGA, ARM, STmicro, etc) or PC(by serial interface RS232) as host, can communicate to the device over this serial interface from 9600bps up to 4000000bps.

The Smart GPU 2 doesn't need to be configured in any way; it's a plug-and-play device, could be used by students, up to industrial and professional applications, its compatible with any device and existing development board with a USART/UART.

*The serial protocol is universal and very easy to implement. Serial Data Format: 8 Bits, No Parity, 1 Stop Bit. BaudRate: 9600 bps (default; could be changed). Serial data is true and not inverted.*

# **1.1 Command Protocol : Flow Control**

The Smart GPU 2 Intelligent Graphics Processor Unit is a slave device and all communication and events must be initiated first by the host. Commands consist of a sequence of data bytes beginning with the command/function byte.

When a command is sent from host to the device, this process the command and when the operation is completed, it will always return a response<sup>\*</sup>. The device will send back a single acknowledge byte called the ACK (4Fhex, 'O' ascii), in the case of success, or NAK (46hex, 'F' ascii), in the case of failure or not recognized command.

*<sup>\*</sup> Commands having specific responses may send back varying numbers of bytes, depending upon the command and response. It will take the device a certain amount of time to respond, depending on the command type and the operation that has to be performed.* 

# **1.2 Serial Set-up**

The Smart GPU 2 is configured to be always initialized at a standard **baud rate of 9600 bps**. So the first command that the host sends to the Smart GPU 2 must be at that speed.

Always after any power-up or reset, the Smart GPU 2 must be initialized by sending the uppercase ascii character '**U**' (55hex) at 9600bps. This will initialize all the processor, and when done it will respond with an ACK byte (4Fhex, 'O'ascii).

If the Smart GPU 2 respond with a NAK(46hex, 'F'ascii), Host must try to send the uppercase ascii character '**U**' (55hex) again until a valid ACK is received, meaning this that Smart GPU 2 is ready and running.

Once the chip is initialized, user can change the baud rate speed to a total of 8 different speeds up to 2Mbps.

*Remember:*

*The SMART GPU 2 always initializes the micro SD card after a valid 'U' character is received. If a micro SD card is detected the ACK 'O' will be response almost immediately, however if no micro SD card is detected, the ACK 'O' could be delayed while the SMART GPU 2 retries to initialize a micro SD card, however if no micro SD card is detected after several tries, the SMART GPU 2 will send the ACK 'O' and the processor will function normally without the SD card functions.*

# **1.3 Power-up and Reset**

When the Smart GPU 2 device comes out of a power up or external reset, a 200ms delay before sending any command must be met, do not attempt to communicate with the module before this period.

If no valid uppercase ascii character '**U**' (55hex) is sent before 3 seconds, the Smart GPU 2 logo will automatically show up, host still can send the uppercase ascii character '**U**' (55hex) to initialize the processor even if the logo has already appeared.

*Remember:*

*The host transmits the upper case character ('U', 55hex) as the first command so the device to start communication.*

# **1.4 Splash Screen on Power Up**

The Smart GPU 2 will wait up to 3 seconds with its screen in black, for the host to transmit the Initial command ('U', 55hex). If the host has not transmitted this initial command the module will display its splash screen. If the host has transmitted only the initial command and has received a valid ACK, the screen will remain in black. This wait period of the splash screen to appear, is to allow the user initialize the Smart GPU 2 before the welcome screen appears when it is undesired.

# **1.5 Understanding the Computer's graphic coordinate system**

As well as a computer monitor's coordinate system, the Smart GPU 2 uses the same universal coordinate system, on computer's there's only one positive coordinate quadrant, and there's no negative numbers or points. This quadrant is represented as follows:

The upper left corner is 0,0 if we go right the X values increases, as we go down the Y values increase.

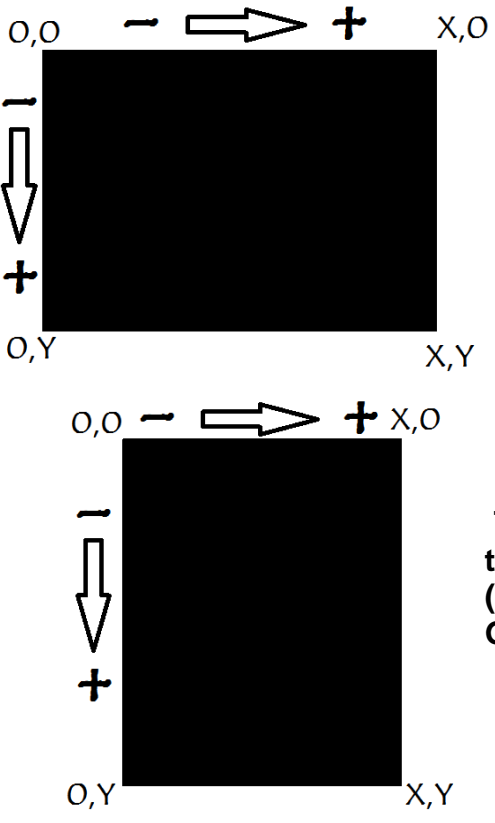

**This image shows a LANDSCAPE orientation of the screen, the upper left corner is 0,0 (zero,zero). The maximum values of the SMART GPU 2 in LANDSCAPE mode are X:479,Y:319.**

**This image shows a PORTRAIT orientation of the screen, the upper left corner is 0,0 (zero,zero). The maximum values of the SMART GPU 2 in PORTRAIT mode are X:319,Y:479.**

# **1.6 Board Pin configuration**

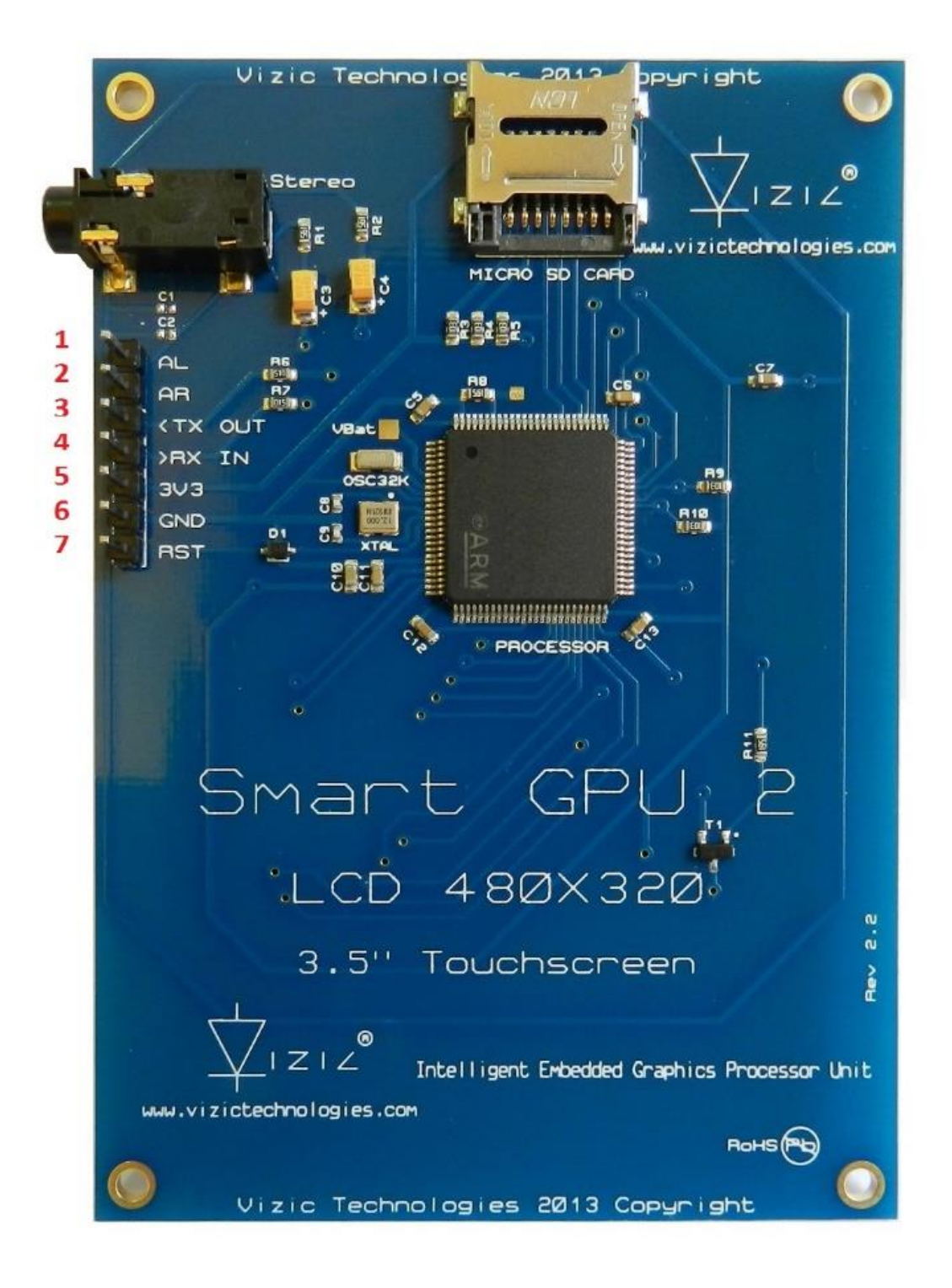

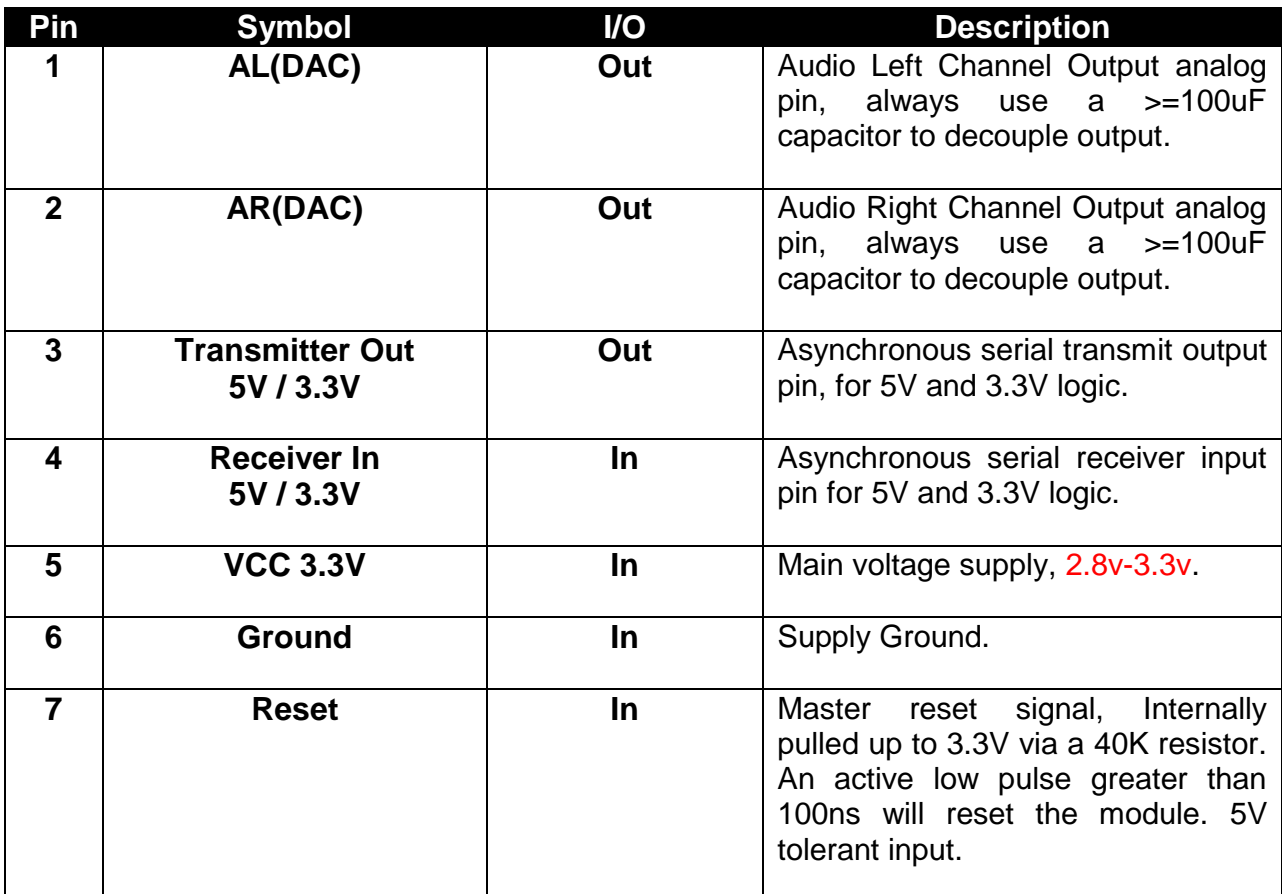

# **1.7 TYPICAL HOST CONNECTION: for 3.3V Systems**

The SmartGPU2 must always be powered with 3.3V (TX, RX, and Reset pins are 5V tolerant).

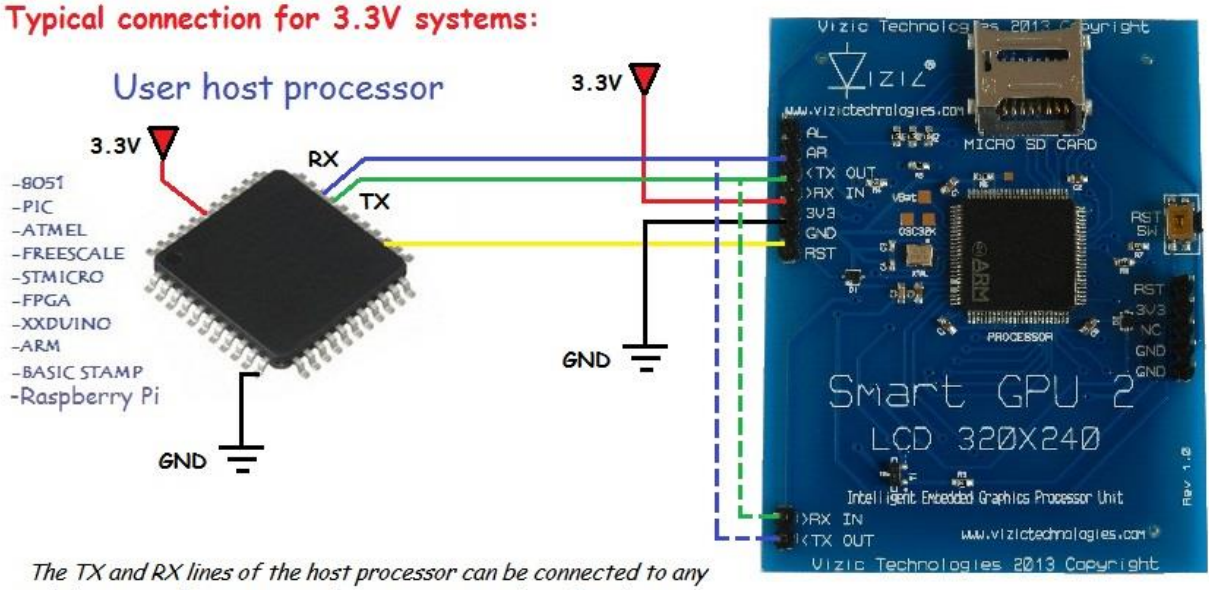

of the 2 pair of lines TX, RX of the SmartGPU 2 board as they're bridged/Internally connected inside the board.

# **1.8 TYPICAL HOST CONNECTION: for 5V Systems**

\*The SmartGPU2 must always be powered with 3.3V (TX, RX, and Reset pins are 5V tolerant).

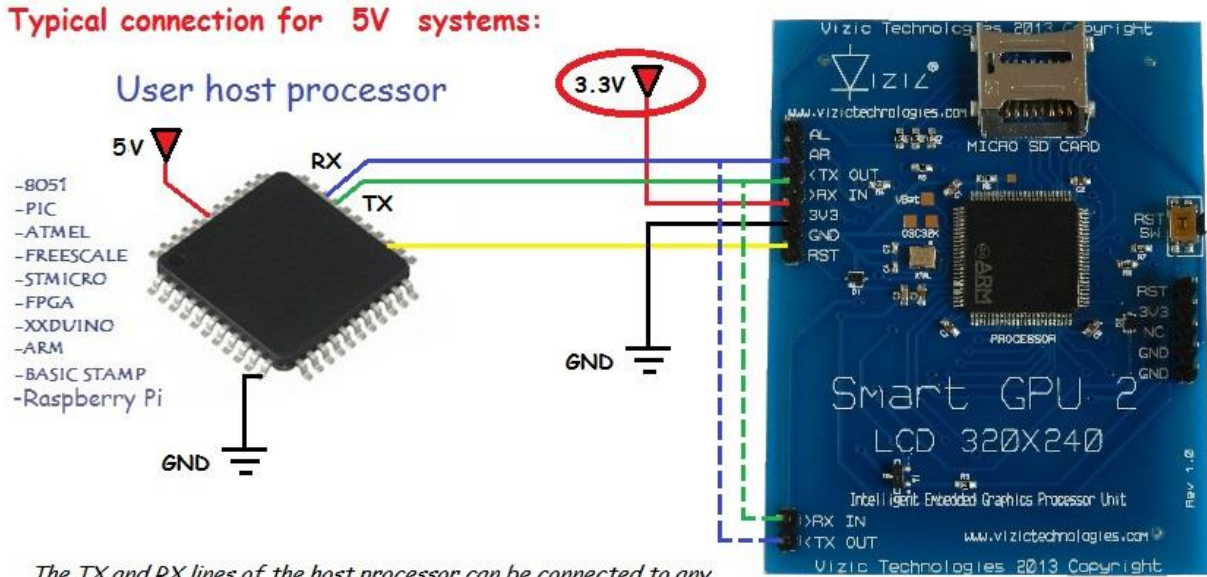

The TX and RX lines of the host processor can be connected to any of the 2 pair of lines TX, RX of the SmartGPU 2 board as they're bridged/Internally connected inside the board.

# **1.9 Typical Audio headphones/speakers connections:**

The Smart GPU 2 supports stereo audio output, the pins labeled AL(Audio Left Channel) and AR(Audio Right Channel) are the audio DACs outputs. The processor can manage any Audio file, so files with **.wav** extension will be easily opened and played.

The following circuit connections are recommended to achieve a good CLEAN headphones or speaker's connection, no LPF or HPF Filter is applied to outputs.

**Recommended Audio Connections:** 

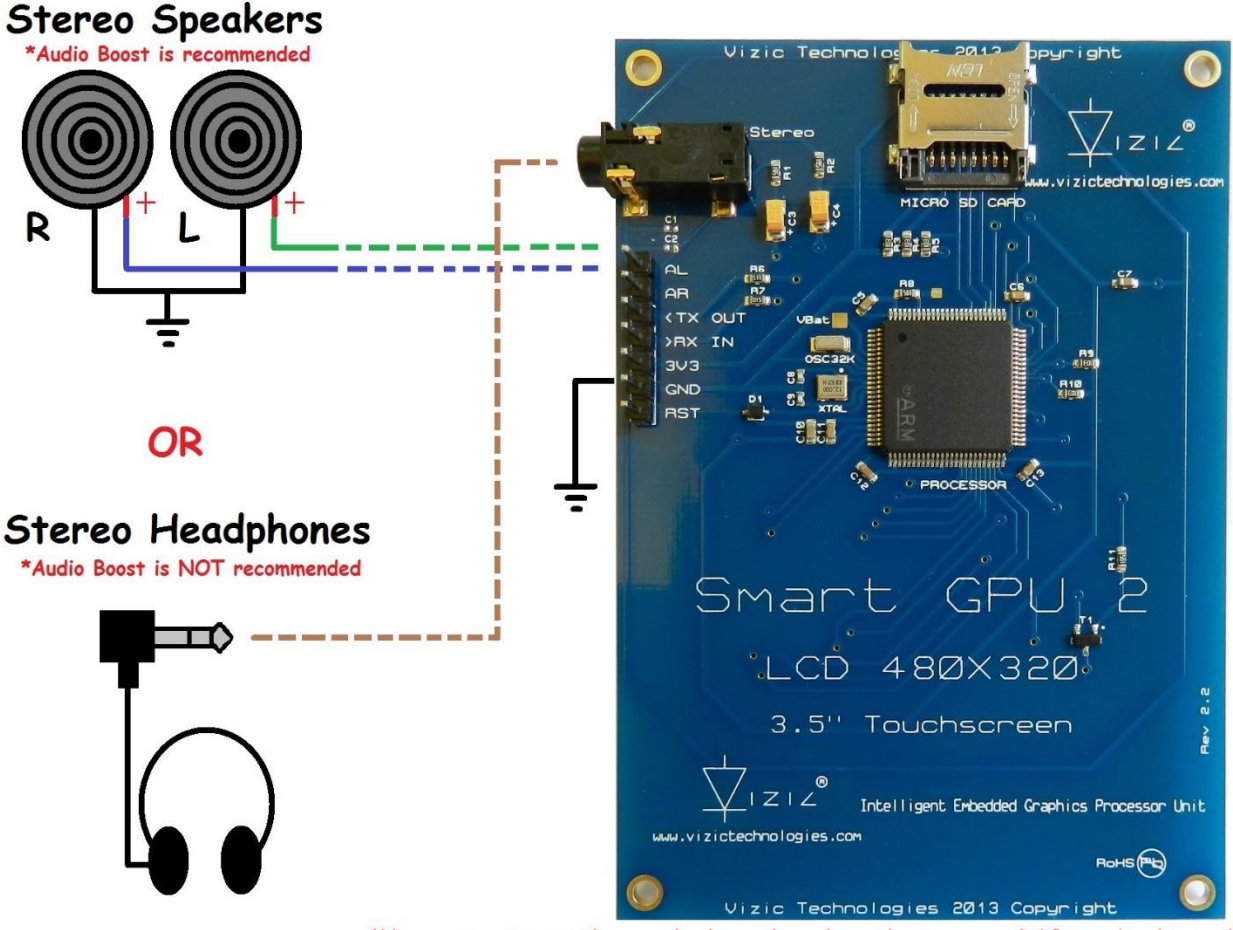

\*Never connect more than one load per channel, as the processor DACs can be damaged.

*The SMART GPU 2 can play any RIFF-WAVE format sound files known as Microsoft wave file in LPCM: 8/16 bits, Mono or Stereo sound, and up to 48KHz sampling rate (CD Quality). Any other format of sound files (mp3,acc,wma,etc) must be converted to the .wav format.* 

**A complete tutorial on how to load Audio Files to the SD card is explained on this PDF file at the SD card file management section.**

# **1.10 Typical RTC Real Time Clock connections:**

The Smart GPU 2 processor has an embedded RTC Real Time Clock to support full Time-Date calendar functions, also Data Logger applications that require a precise timestamp.

 The real-time clock is an independent timer that counts every second and keeps information about Date(day, month, year) and Time(hours, minutes, seconds). The next RTC Timer Functions enable full possibilities with the Smart GPU 2. User can create full real time Graphic User Interfaces and Data-logger applications with clock-calendar functions with the accuracy that only a RTC provides.

 The RTC is internal and ready to run, an external crystal has been soldered to the **OSC32** external pads to enable full RTC support. To avoid the RTC lose time and date data each time main VCC power is removed or shut down from the chip, a Standard 3V coin backup battery or similar can be connected between the pads noted as **VBat** and **GND** pin on the board, this way the RTC will continuously running conserving Time and Date data even the Smart GPU 2 chip is power off.

The following circuit connections are recommended to achieve a good RTC Crystal and Back-Up Battery connection.

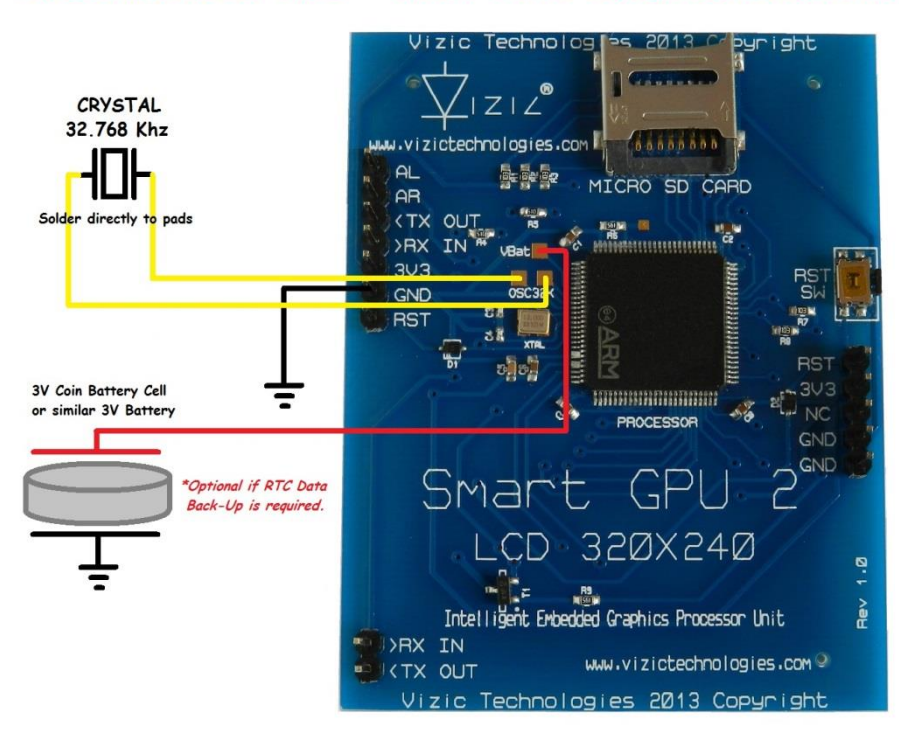

### Recommended RTC - Real Time Clock Connections:

# **2. SMART GPU 2 Command Set - Software Interface Specification**

As mentioned before the command interface between the Smart GPU 2 and the host processor is via the serial interface USART/UART.

A list of very easy to learn commands provide complete access to all the available functions. Commands and responses can be a single byte or a byte package. All commands always return a response, either a single ACK, or data followed by an ACK.

*Remember all commands start with a uppercase letter (ascii).*

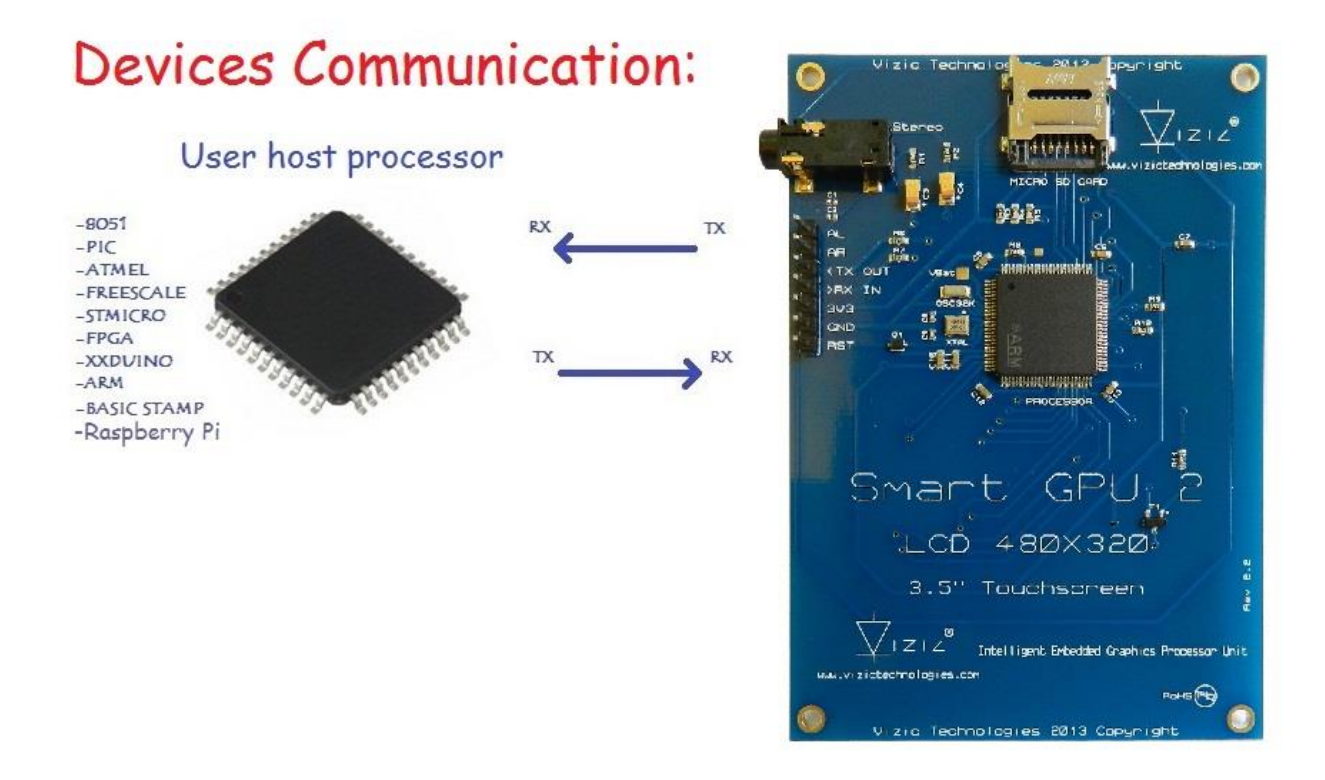

# **2.1 Command summary**

*For detailed information, be sure to check the SmartGPU 2 COMMAND SET Sheet.*

#### **General Commands:**

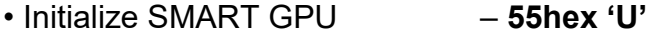

#### **Master Commands:**

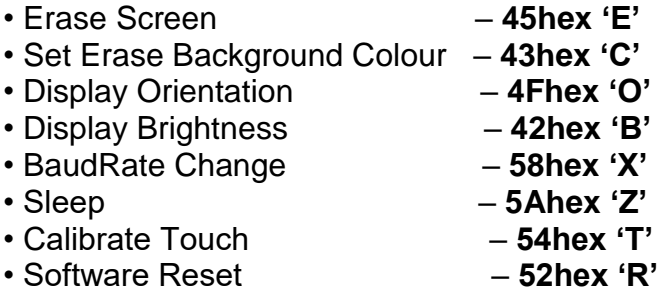

#### **Geometry Commands:**

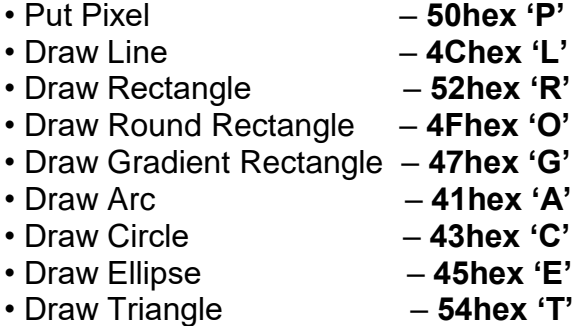

#### **String/Text Commands:**

- Put Letter **4Chex 'L'**
- Print Number
- Display String **53hex 'S'**
- Display String SD **46hex 'F'**
- Strings Configuration **43hex 'C'**

#### **Image Commands:**

- Draw Image/Icon **49hex 'I'**
- Image BMP SD **42hex 'B'**
- Image JPG SD **4Ahex 'J'**
- Memory Read **4Dhex 'M'**
- Screenshot BMP **53hex 'S'**

#### **Video Commands:**

- Allocate Video SD **41hex 'A'**
- Play Video SD **50hex 'P'**
- Set Frame Video SD **46hex 'F'**
- De-allocate Video SD **44hex 'D'**

#### **Audio Commands:**

- Initialize/De-initialize DACs/Audio **49hex 'I'**
- Play WAV File **50hex 'P'**  • Pause WAV File – **57hex 'W'**  • Advance WAV File – **41hex 'A'** • Stop WAV File – **53hex 'S'**  • Set Volume WAV – **56hex 'V'**  • Get Playing State – **47hex 'G'**  • Audio Boost – **42hex 'B'**

#### **Touch Commands:**

- Get Touchscreen **53hex 'S'**
- Get Touch icons **49hex 'I'**

#### **FAT Data Management/ Data Logger:**

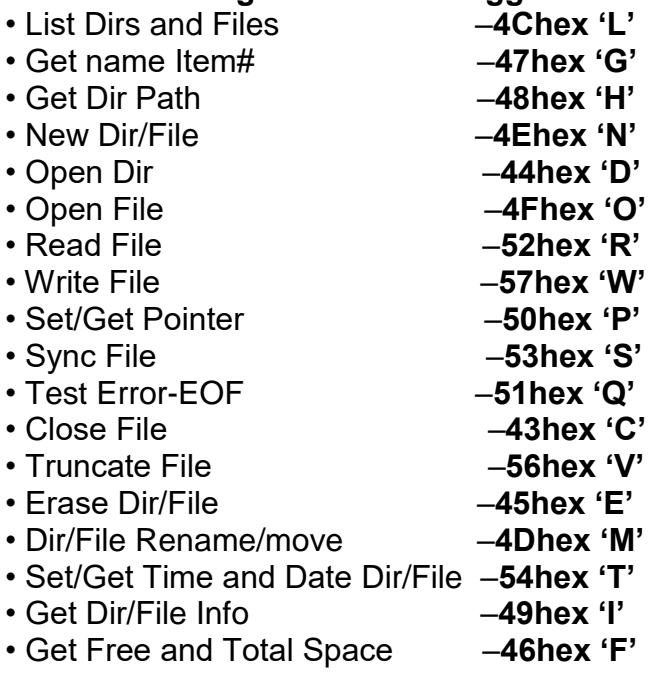

#### **RTC Real Time Clock Commands:**

- RTC Setup **53hex 'S'**
- RTC Set/Get Time and Date **50hex 'P'**

#### **EEPROM-FLASH Commands:**

- Read from EEPROM Buffer **52hex 'R'**
- Write to EEPROM Buffer **57hex 'W'**
- Fill Buffer with EEPROM Page# **46hex 'F'**
- Save Buffer to EEPROM Page# **53hex 'S'**
- Erase EEPROM Page# **45hex 'E'**
- Compare Buffer to EEPROM Page# **43hex 'C'**
- Init/Clear EEPROM Buffer **49hex 'I'**

#### **Objects Commands:**

- Object Button **42hex 'B'**
- Object Checkbox **43hex 'C'**
- Object Switch **54hex 'T'**
- Object Progress Bar **50hex 'P'**
- Object Scroll Bar **53hex 'S'**
- Object Slider **4Chex 'L'**
- Object Window **57hex 'W'**

# **3 Micro SD File/Folder organization**

The Smart GPU 2 is capable of managing nested folders, so a complete files and folder organization could be achieved inside the micro SD card. Also the Smart GPU 2 could directly access nested folders for example: "0:/rock/punk/oldies/song.wav".

The next image gives some examples of files/folders organization/nesting that can be achieved and accessed with the Smart GPU 2 processor:

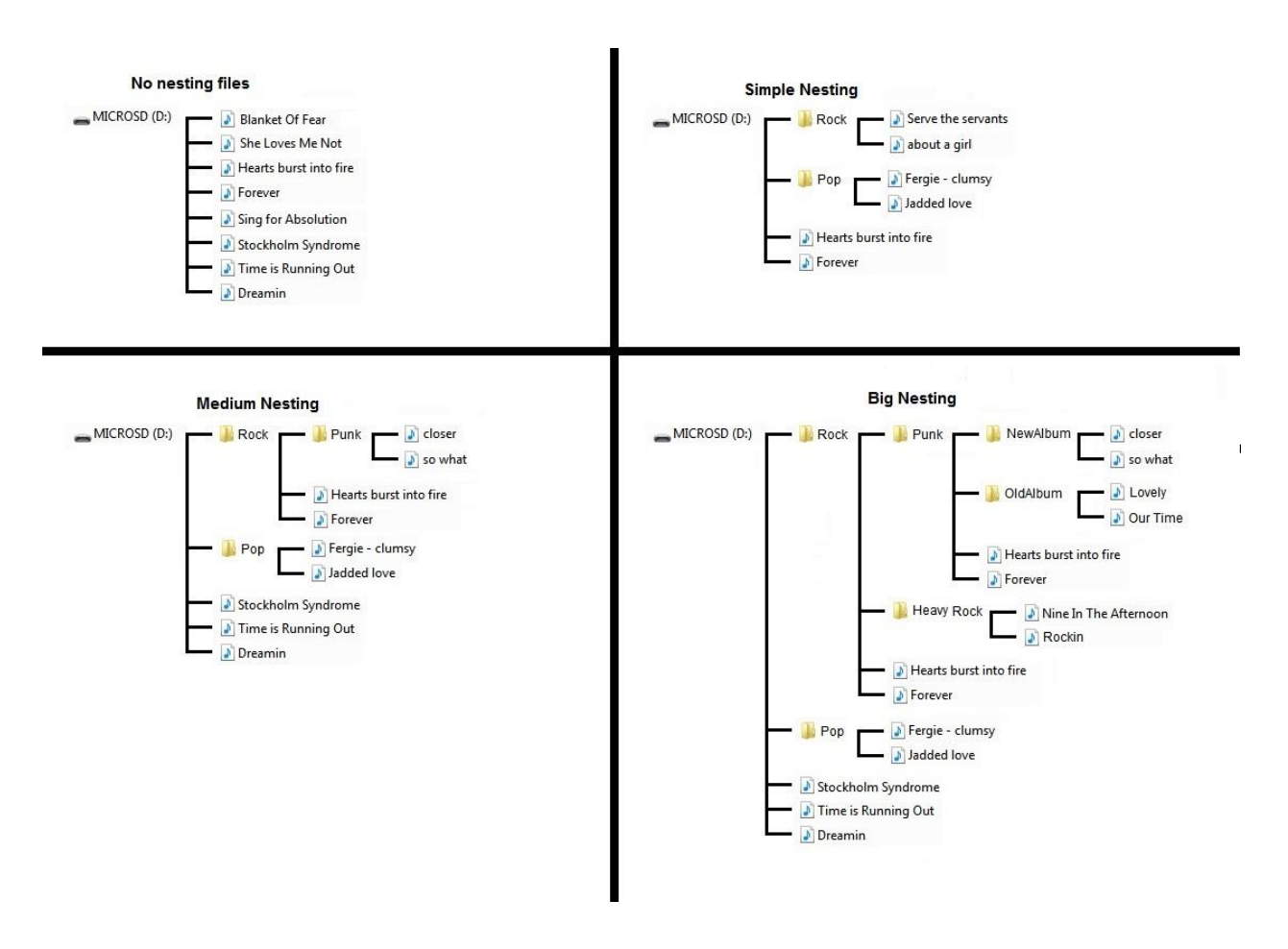

 *For a detailed information about how to access nest folders please refer to the "SmartGPU2LCD320x240 - Command Set.pdf" file.*

# **4 Micro SD card file management**

The Smart GPU 2 is capable of managing files directly in FAT/FAT12/FAT16 or FAT32 file systems without any special program/interface or micro SD rare formats.

A maximum of 32GBs micro SD memory card is supported, allowing storing thousands of full screen images, videos, audio files/songs, and thousands of text files.

The files are fully compatible format with any PC. This section explains how to load and create images (.bmp/.jpg), audio files (.wav) and text (.txt) files to be read with the Smart GPU 2 processor.

*Note that FAT file system could be faster than FAT32 on some micro SD cards.*

### **4.1 Storing Images on the micro SD card**

Any image could be prepared to be stored and loaded by the Smart GPU 2, the only requirement is the .bmp extension and desired size.

Any image processing software could convert or "Save As" images as .bmp or .jpg. To keep it simple, in this section the universal and easiest to use: Microsoft Paint software is used.

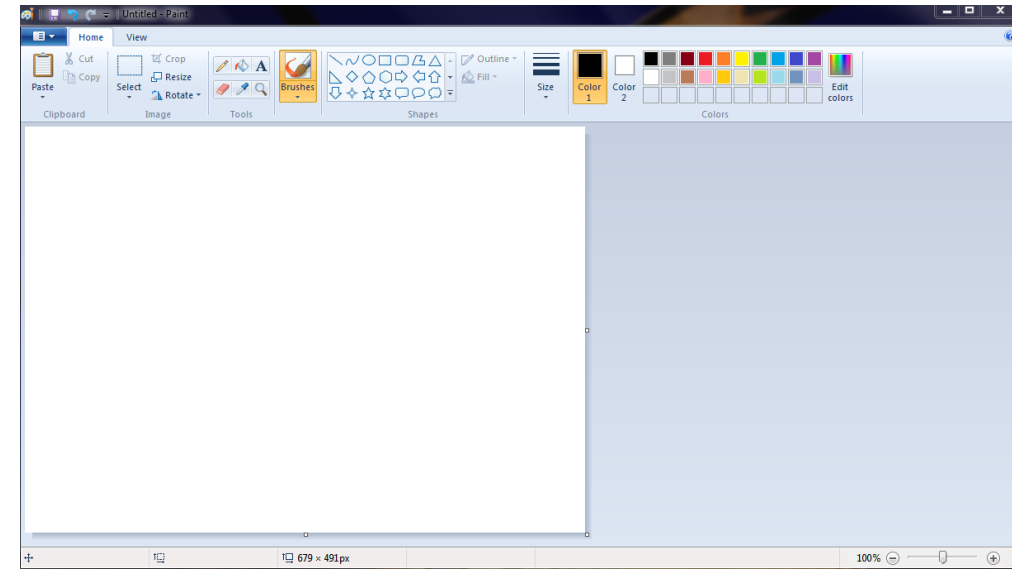

#### **1.- Open the Paint software.**

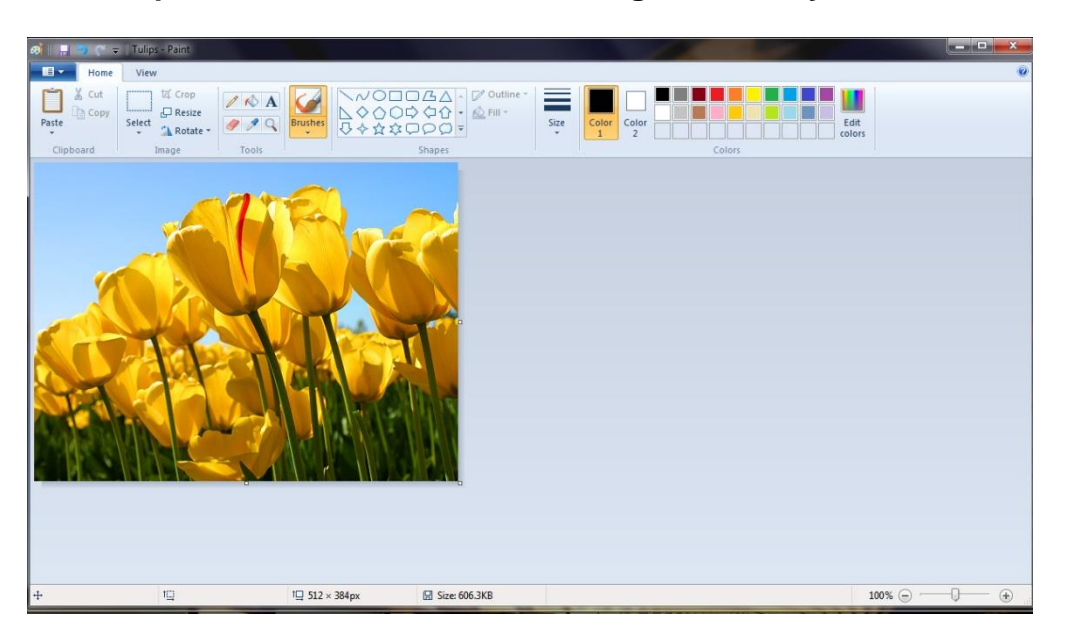

**2.- Go to File->Open, and select the desired image, or draw your own creation.**

**3.-Press on the resize button on the main bar**

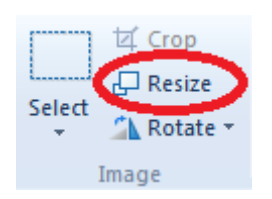

**3.1- A new window will pop-up:**

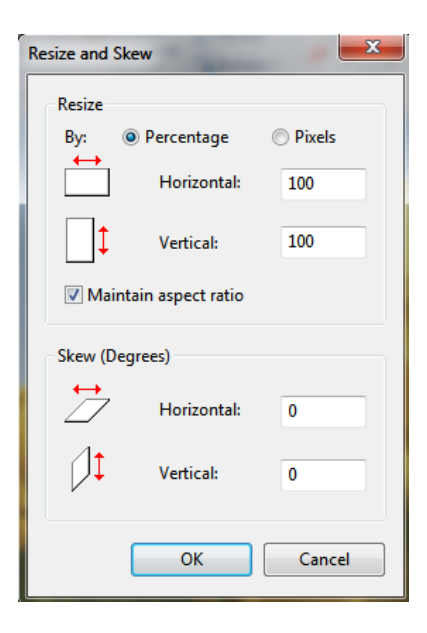

**3.2- We only care on the resize section of this new window, now select PIXELS, and then write the size of the image, in this case we create a full screen image (landscape) on the SMART GPU 2, that is 480x320**

 **pixels.** *(Any size under 480x320 could also be chosen if we desire a non-full screen*  *image. In portrait mode we chose 320x480 for a full screen image).*

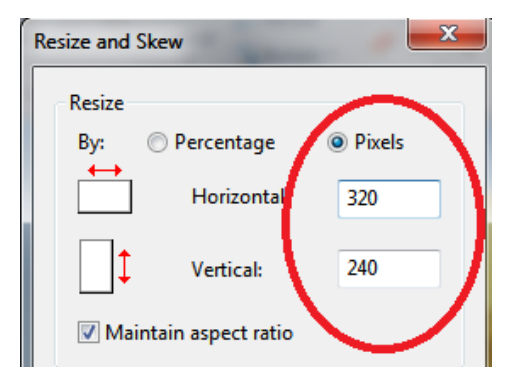

#### **3.3- Press OK button and the image it's now resized.**

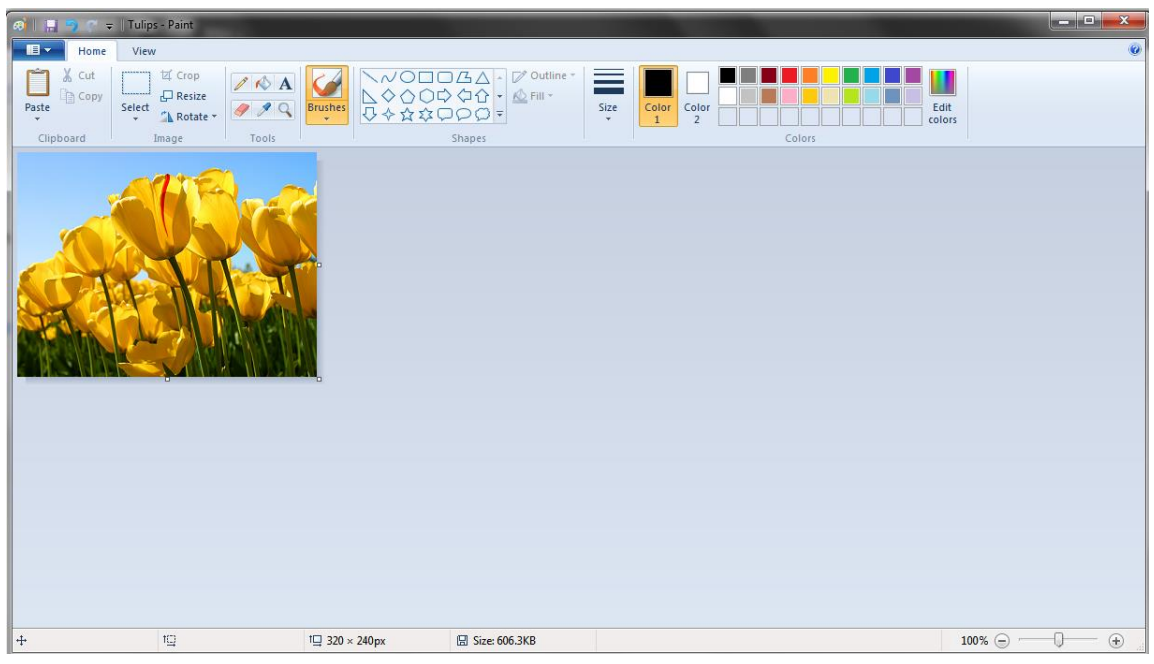

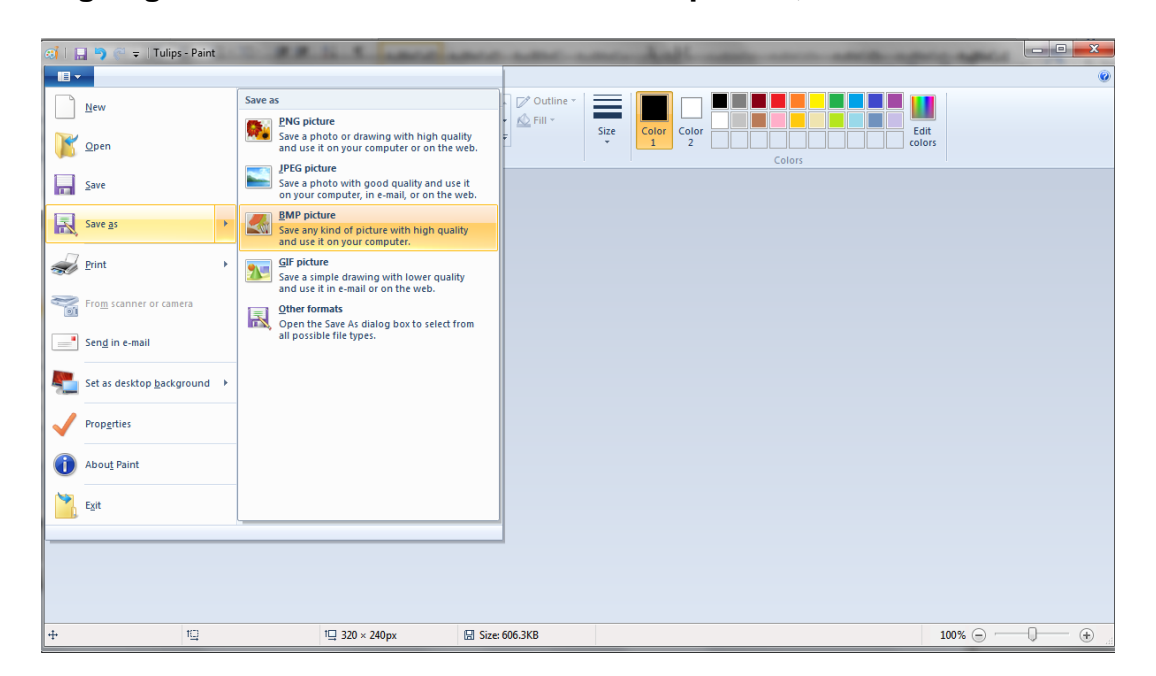

**4.- Now go again to File->Save As->BMP or JPG picture, and click.**

**5.- A new window pop-up, select any path of the micro SD, give it a name to the image in the File Name field, and click SAVE.** *(Remember that the file name must be up to 250 CHARACTERS, special characters may not work, it's recommended to use only alphanumeric characters).*

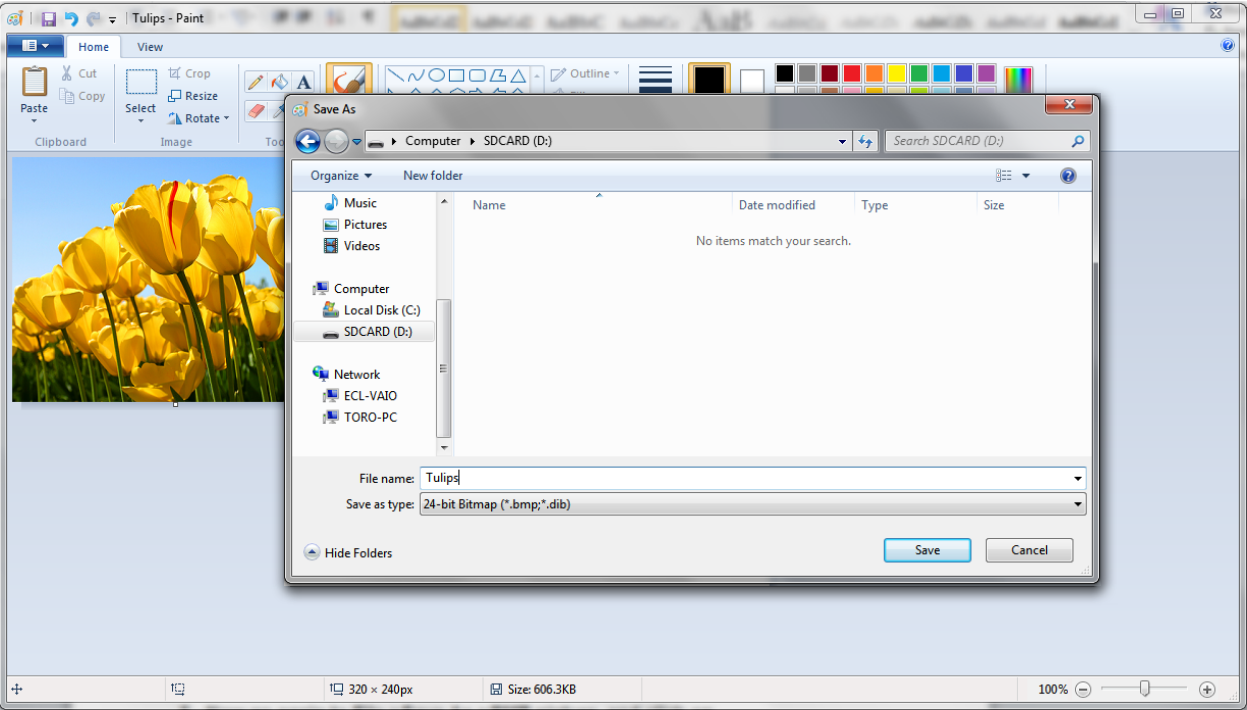

**6.- Finally check the contents on the microSD card. Safely remove the micro SD card, then insert it on the SMART GPU and call the image!**

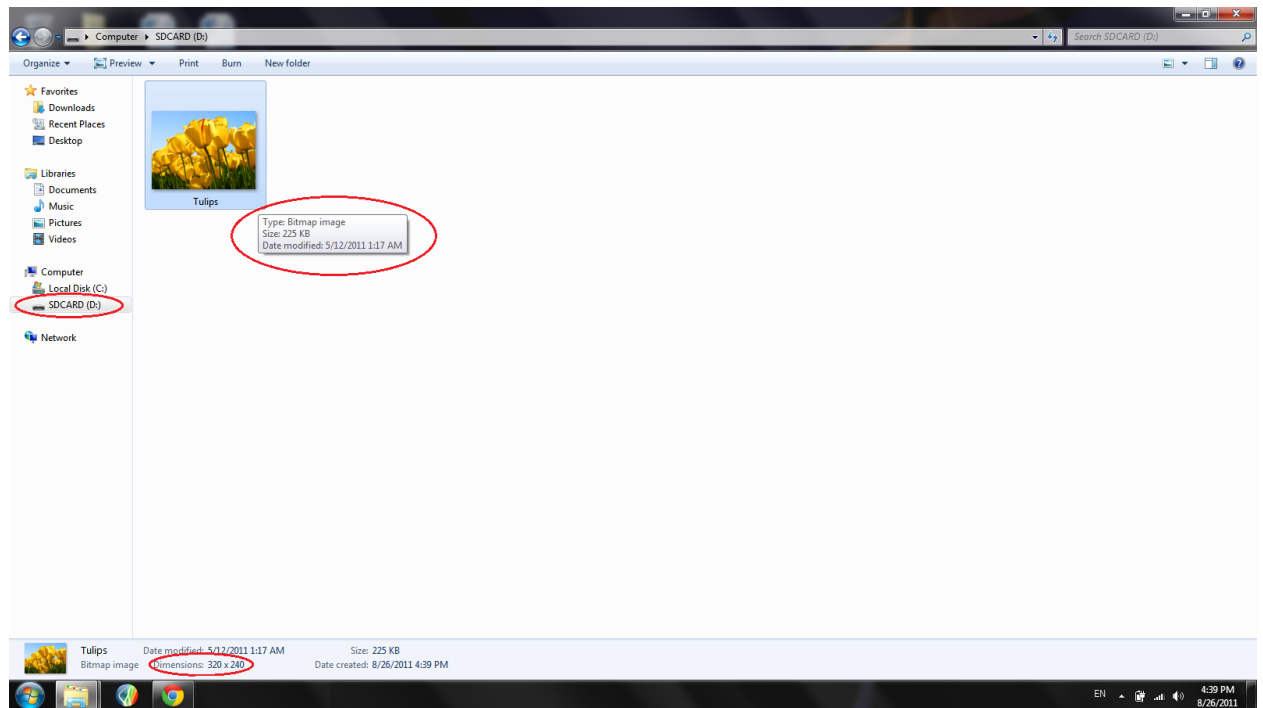

**7.- Follow always the same procedure to load images onto the microSD card!**

# **4.2 Storing Songs/Audio files on the micro SD card**

Any Song/Audio file could be stored and played by the Smart GPU 2 processor, the only requirement is the .wav extension and WAVE format.

From a music CD, just extract the files/songs in .wav format and place them into the microSD card to be played (see **SmartGPU2-Audio Player-CD Tutorial.pdf**).

For PC stored files with any other extension than .wav, use any Audio processing software to convert .mp3, .wma, .atrac, .mp4, etc. to **.wav** supported format. To keep it simple, in this section it's explained how to convert any file to .wav using the popular apple's iTunes software.

#### **1.- Open the iTunes software.**

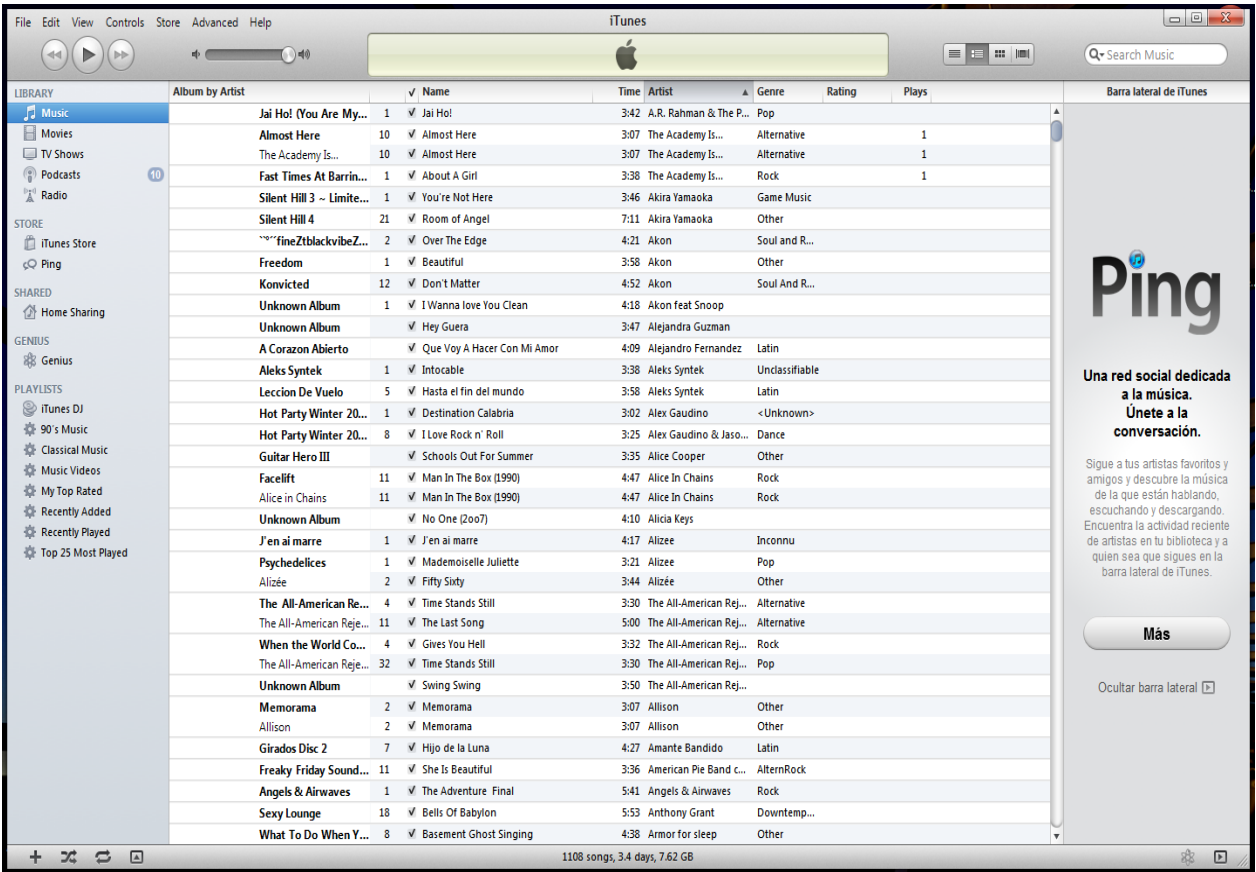

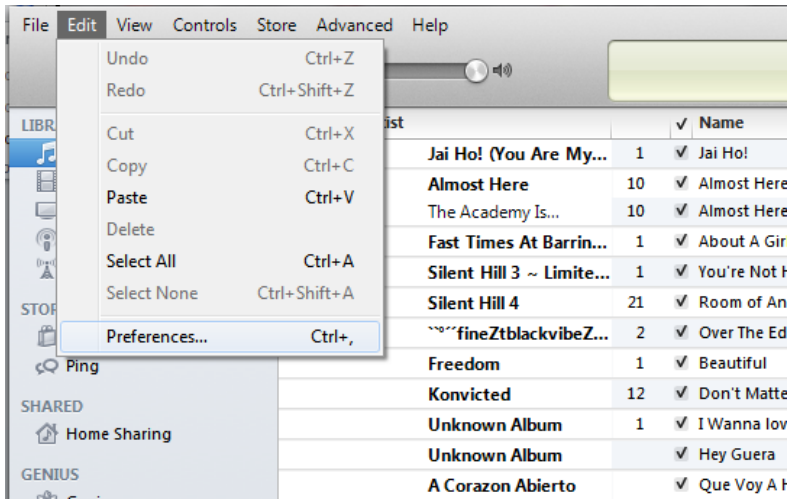

### **2.- Go to Edit->Preferences, and click.**

**3.-A new Window pops up, then click on the "Import Settings…" box:**

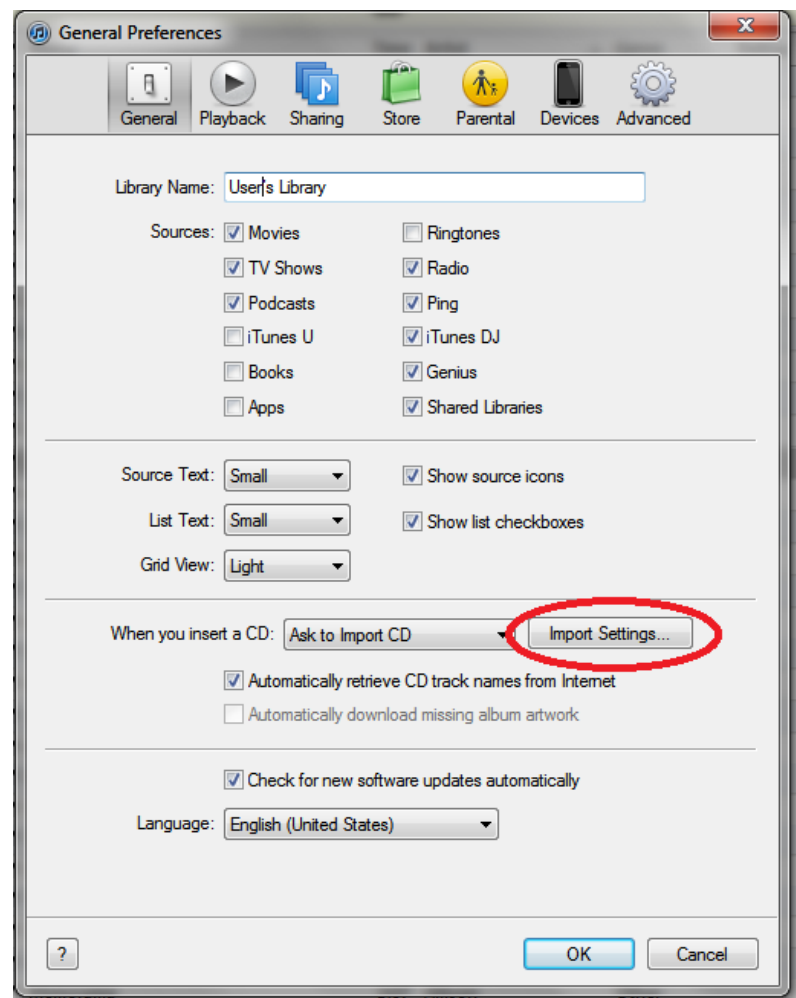

**3.1- A new window pops-up, now select "WAV Encoder" and change setting "Automatic" to "Custom", then click OK:**

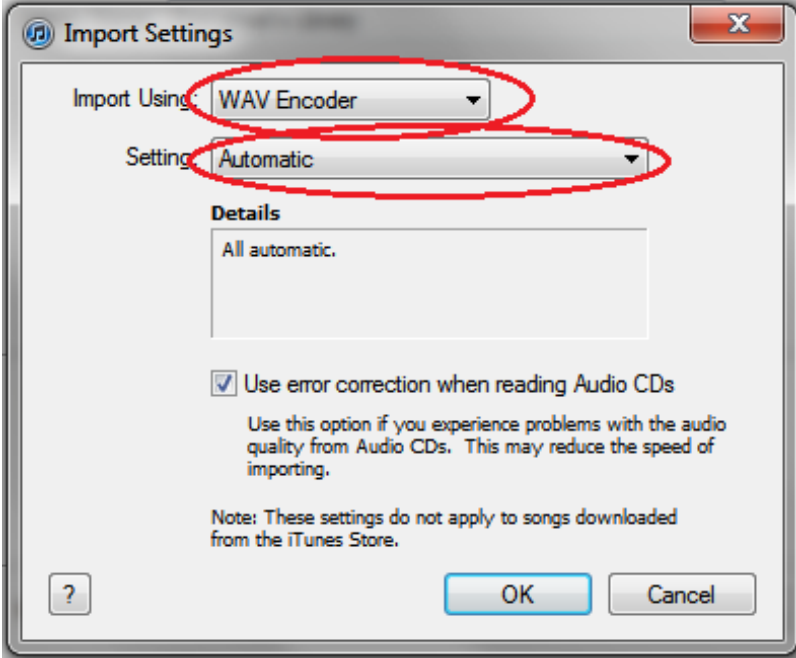

### **-Select the desired Sample Rate, 8/16 bit Sample Size and MONO or**

**STEREO Audio and click OK.** *The best audio quality is achieved with the 44.100Khz, 16bit, Stereo parameter).*

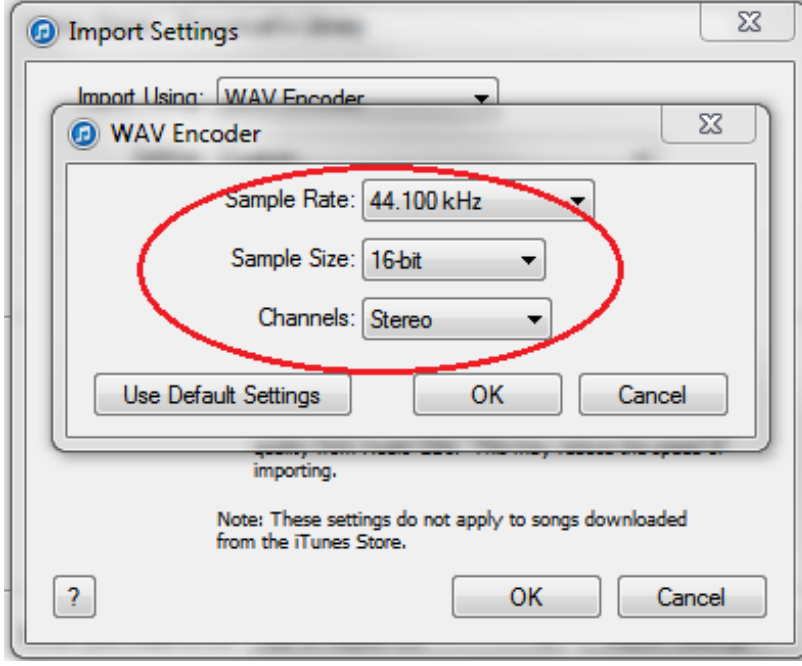

**3.2- Now select the "Advanced" tab to visualize the path where converted files/songs will be stored, finally click OK to close the window:**

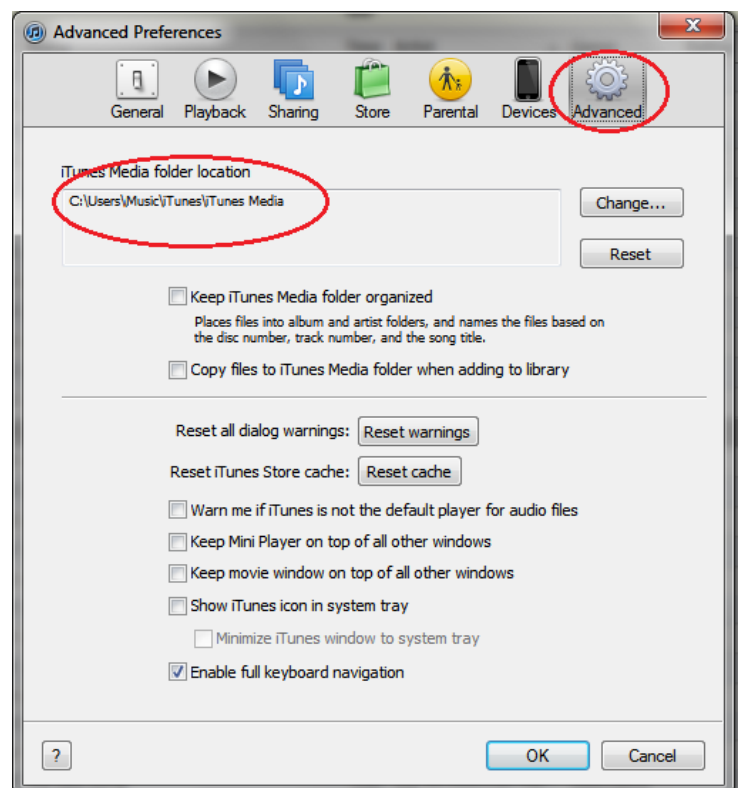

**4.- Once again in the main window, select the desired songs to be converted:**

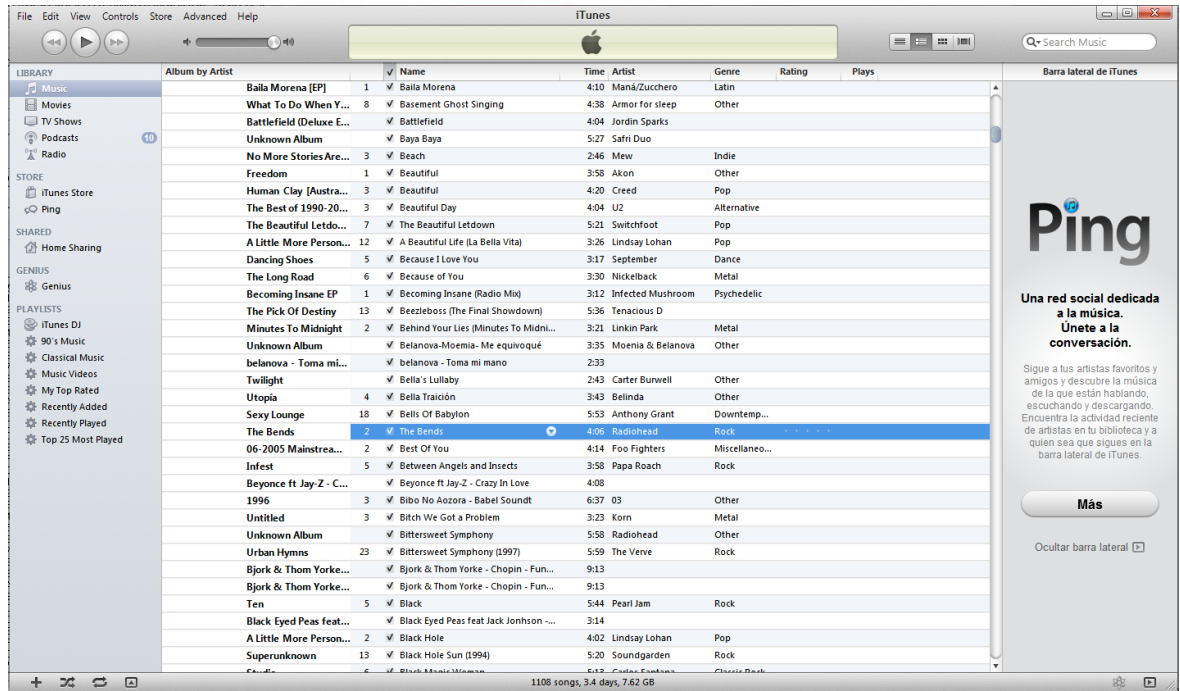

**4.1- Once the desired songs are selected, perform right click on the mouse and a new menu will pop-up, click on "create WAV version":**

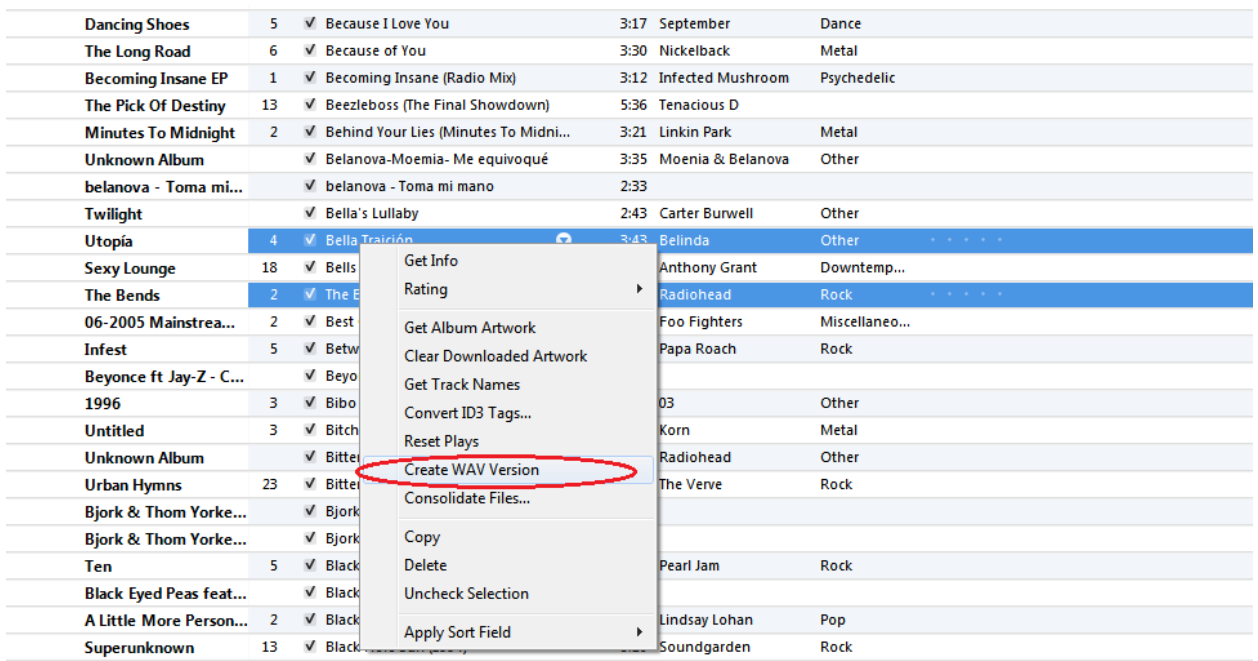

**5.- Wait for the files to be converted, then search for them in the iTunes Media Folder previously visualized with the Advanced Preferences Tab.** *User could copy all* 

*the files with the folders directly to the microSD card to be sorted by artist/album/year, etc.*

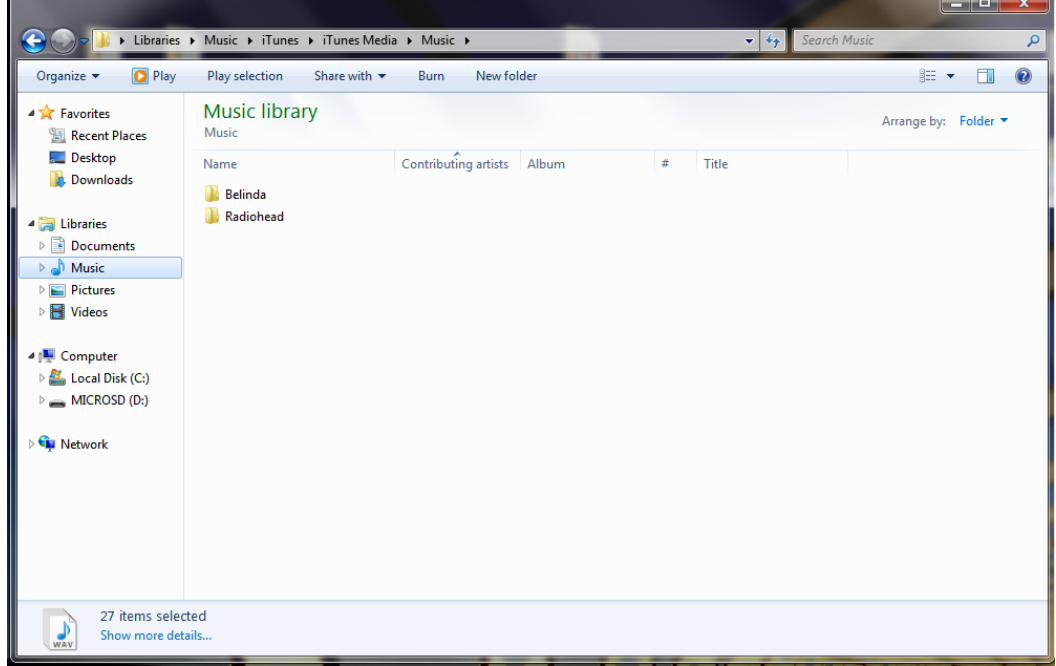

**6.- Finally, copy the files to microSD card and check the contents. Safely remove the micro SD card, then insert it on the SmartGPU 2 and play the files!**

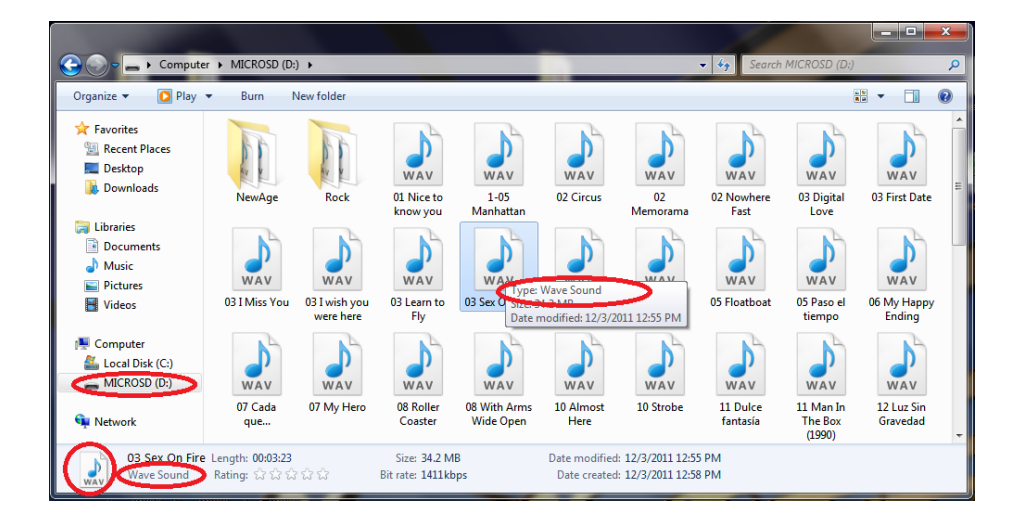

**7.- Steps 1-4 must be done only for the first time to setup WAV conversion, once iTunes is configured, user could repeat process from step 4. Follow always the same procedure to load song/audio files onto the microSD card!**

# **4.3 Storing text files on the micro SD card**

Any text could be prepared to be stored and loaded by the SmartGPU 2, the only requirement is the .txt extension and desired size.

Any text processing software could convert or "Save As" text as .txt. To keep it simple, in this section the universal and easiest to use: Microsoft Notepad software is used.

**1.- Open the Note Pad software.**

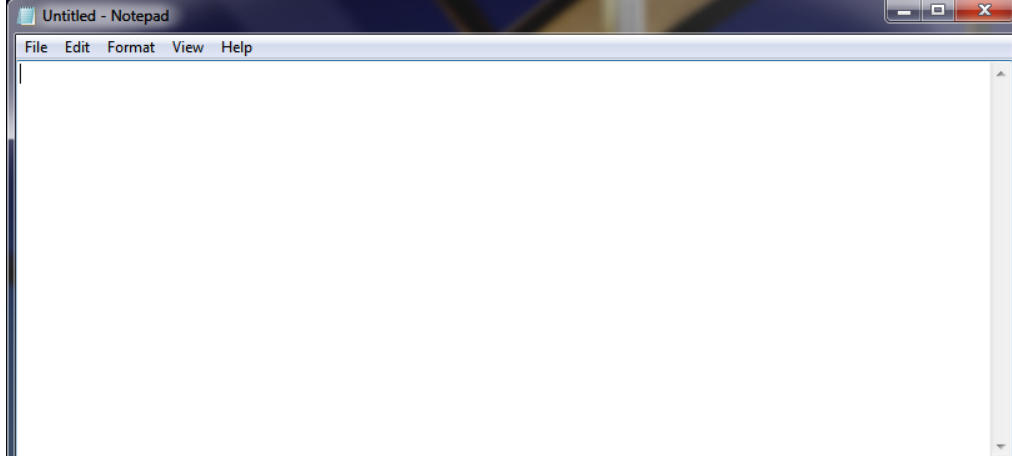

**2.- Go to File->Open, and select the desired text file, or write your own text.**

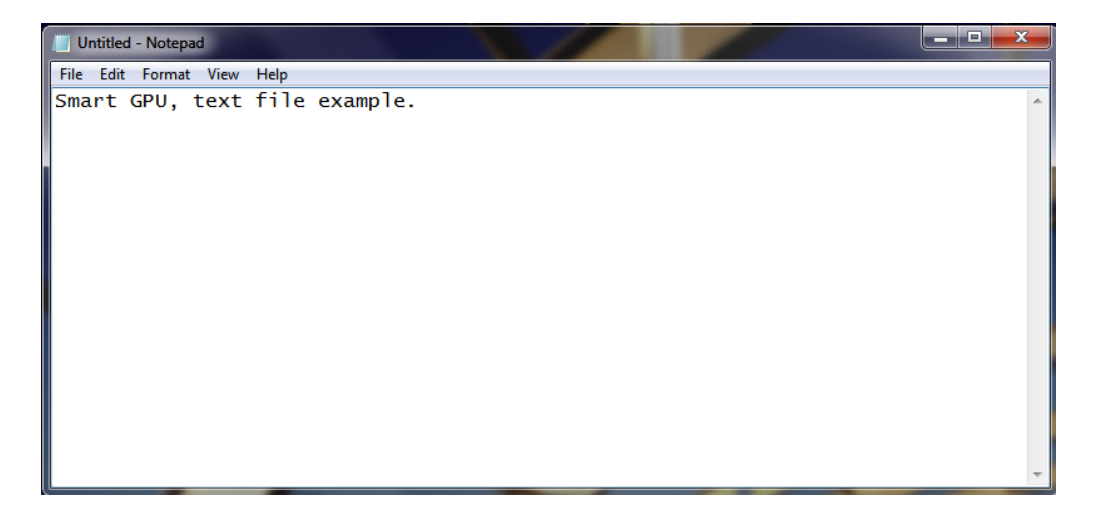

#### **3.- Go to File->Save As, and click on.**

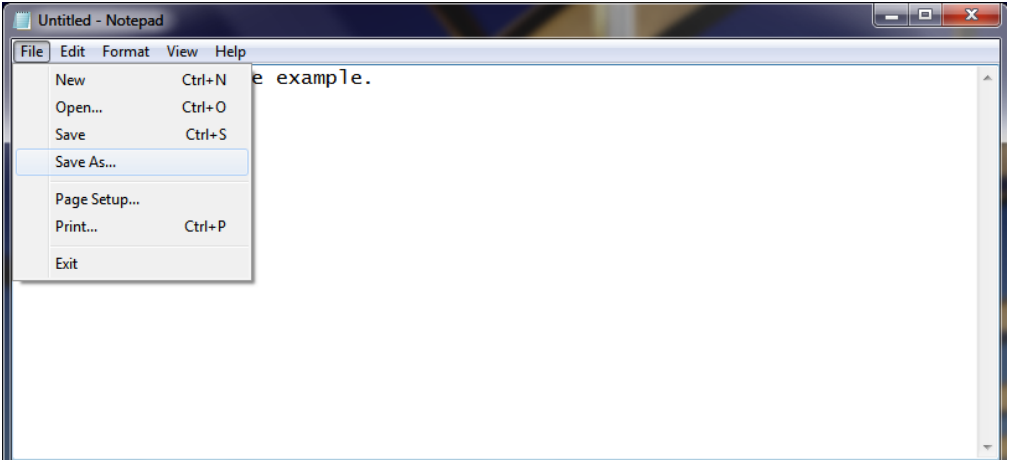

**4.- A new window pop-up, select any path of the microSD card, give it a name to the text file, be sure that the ".txt" extension is selected and click SAVE.** *(Remember that the file name must be up to 250 CHARACTERS, special characters may not work, it's recommended to use only alphanumeric characters).*

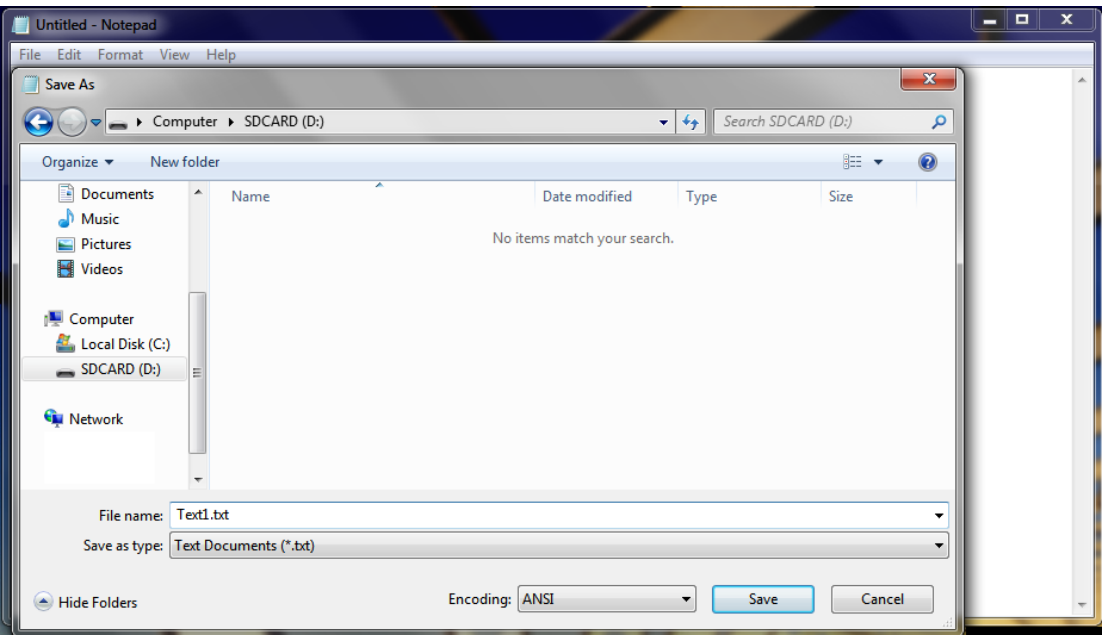

**5.- Finally check the contents in the microSD card. Safely remove the micro SD card, then insert it on the SMART GPU 2 and call the text file!**

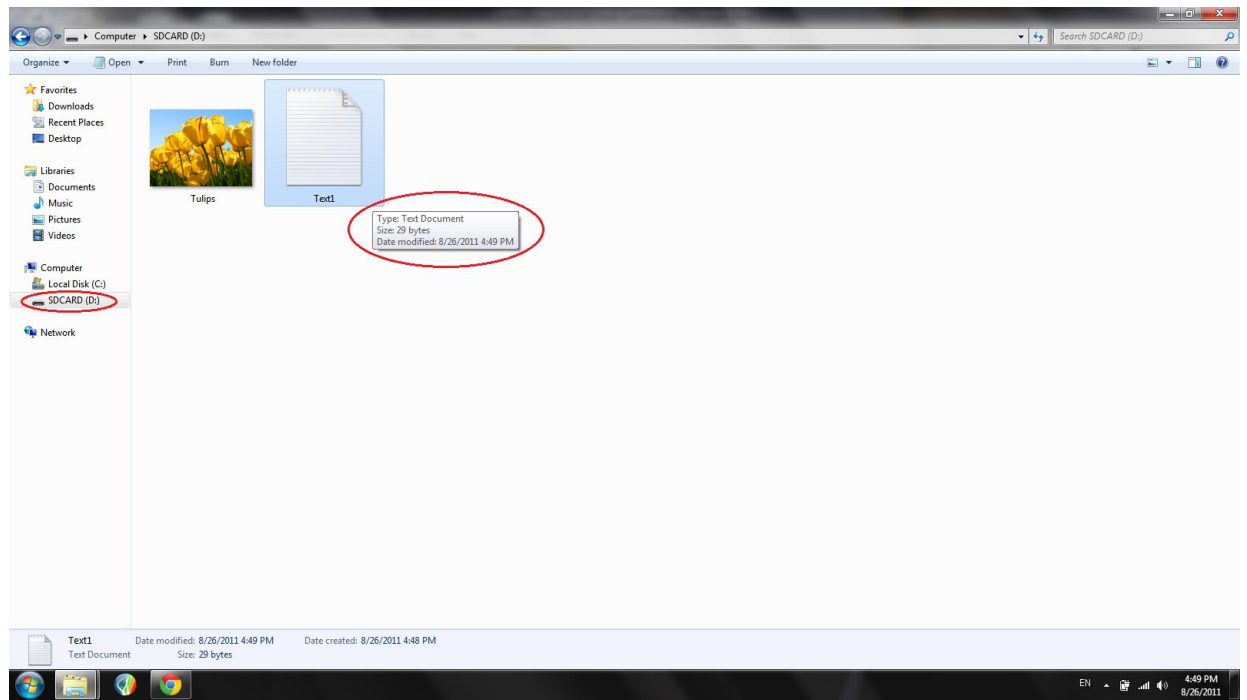

**6.- Follow always the same procedure to load text files onto the microSD card!**

# **4.4 Formatting the micro SD card for first use**

It is recommended but not necessarily to format the micro SD card for first use, in this section a format to new micro SD card to FAT format is explained.

**1.- Open a new explorer window, right click on the microSD card and a menu appears, select "FORMAT…" and click.** *(Note that formatting a micro SD card will erase all the contents of it).*

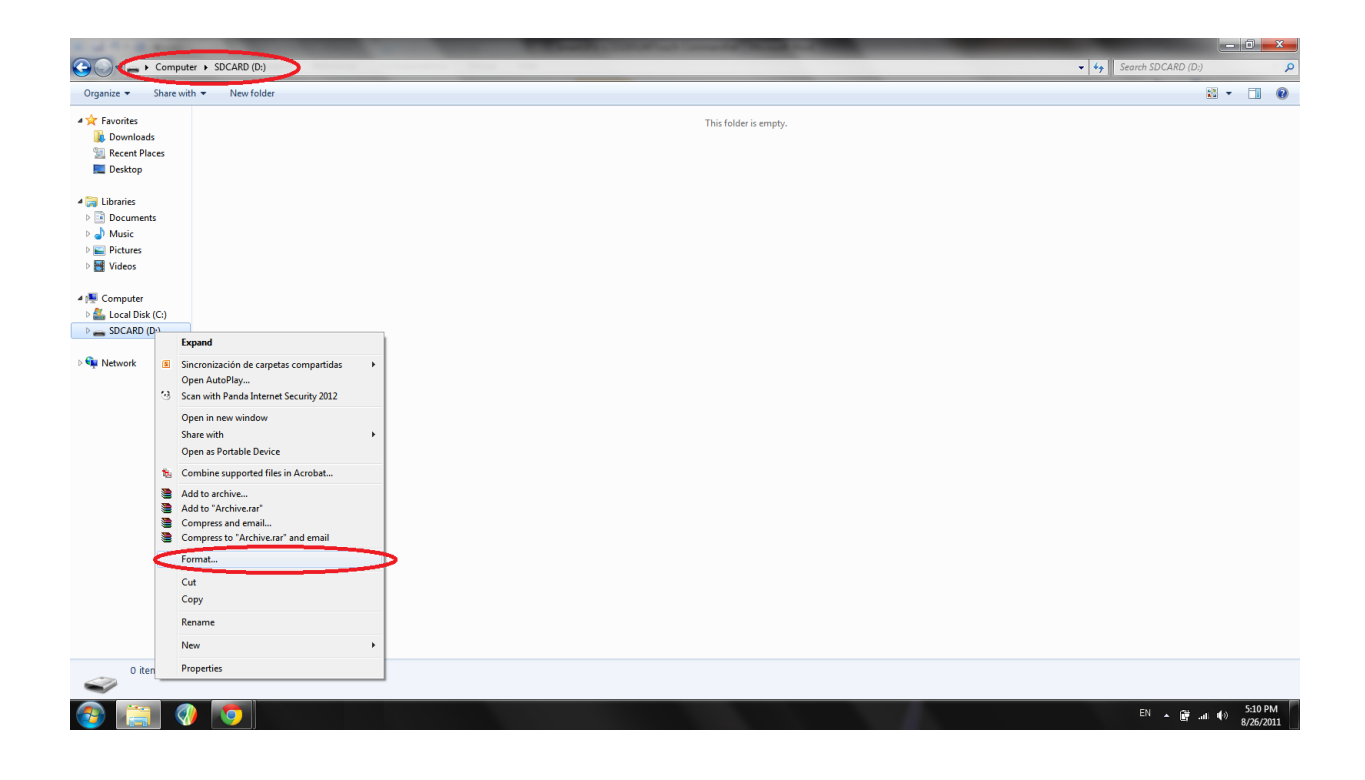

**2.- A new window will pop-up, choose FAT(default) or FAT32 on the File System menu, and click start.** 

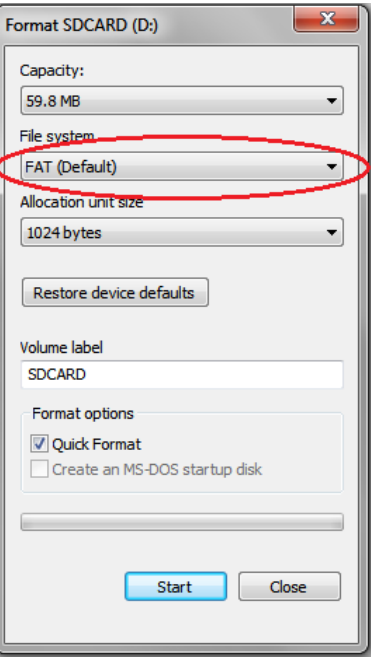

**3.- Click OK on the new window and wait to the PC to perform the format.** 

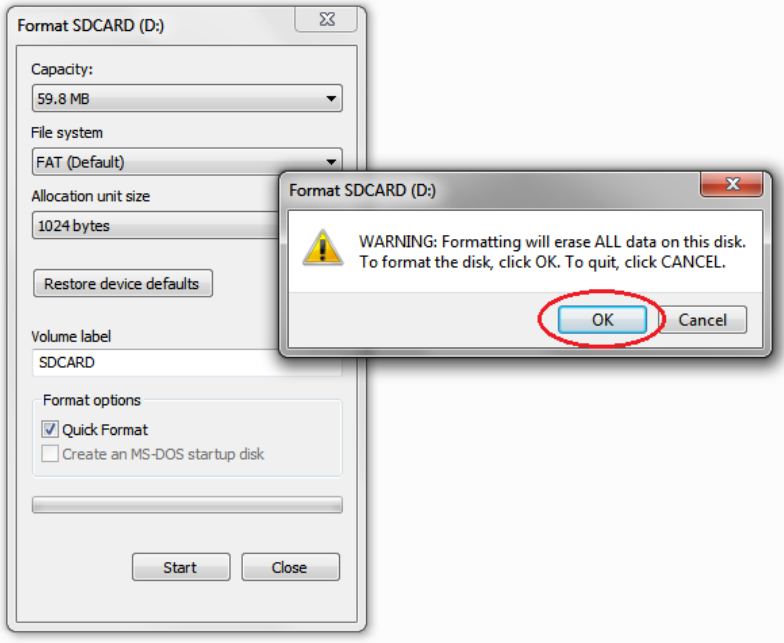

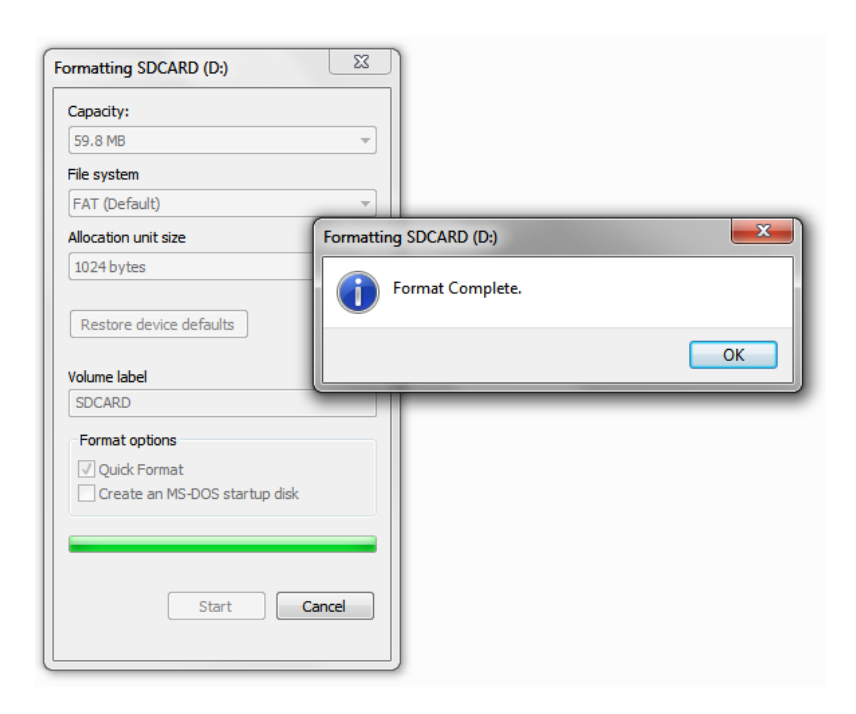

#### **4.- Now the microSD card is ready to load images, songs and text!**

# **5 Development software tools**

In order to make even easier the learning about how to communicate with the Smart GPU 2 processor, FREE software could be downloaded and used in any PC.

This software simulates most of the functions of the Smart GPU 2 chip by connecting it to the PC through the USB-UART SX Bridge, this connection enables real live graphics processing.

This software greatly reduces the time of learning the commands, and helps the user to understand how commands are created as it shows the sent and received commands by the PC<->Smart GPU 2 processor.

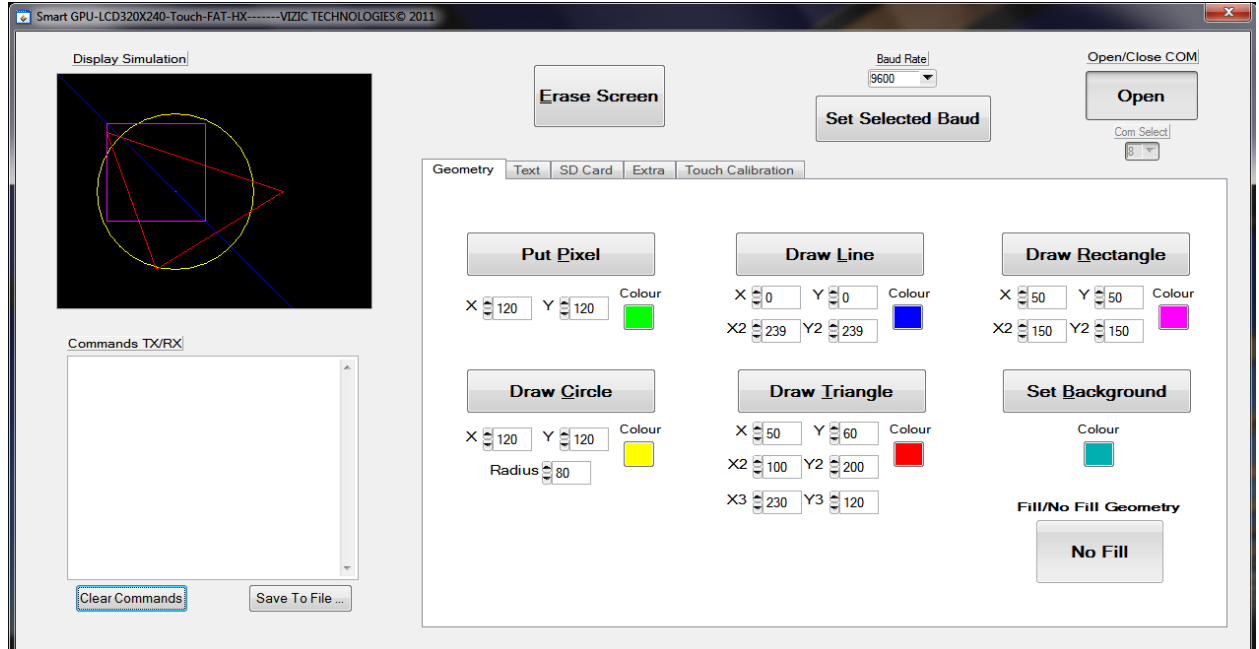

**For detailed information about this software please download it from the website in the smartGPU2 LCD480x320 page.**

**For detailed information about the USB-UART SX Bridge, please visit our web site.**

# **6 Mechanical dimensions**

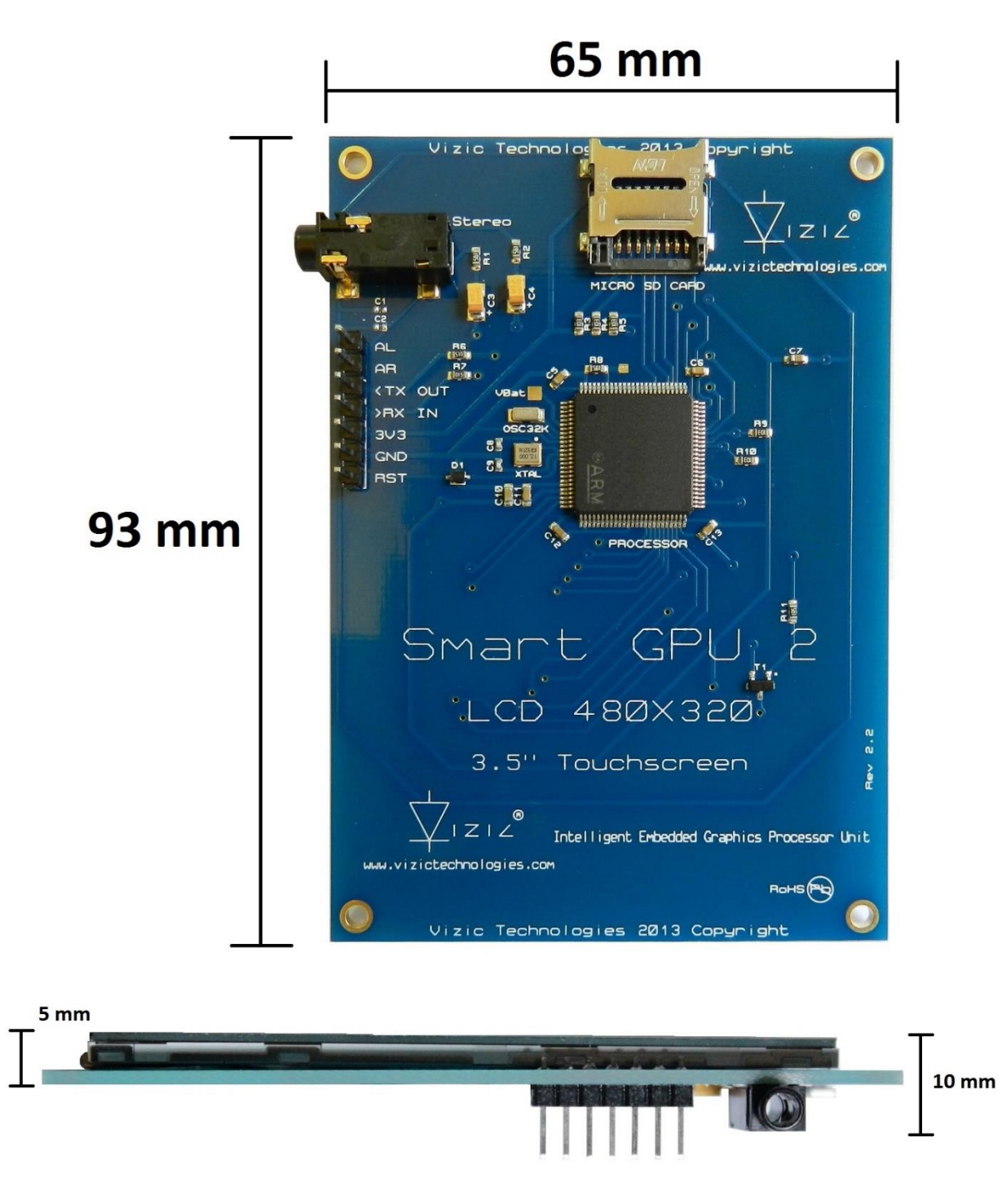

# **7 Specifications and ratings**

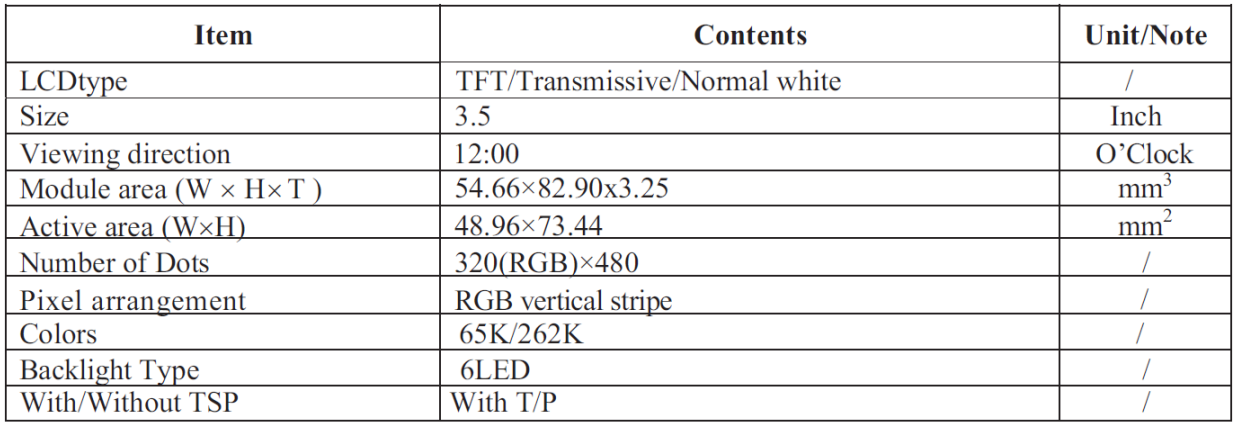

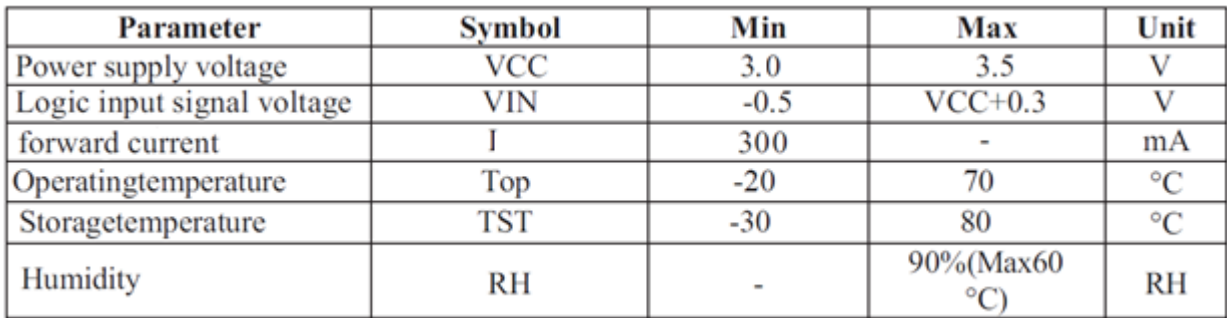

#### **CHIP processor:**

# **Absolute maximum ratings**

Stresses above the absolute maximum ratings listed in Table 7: Voltage characteristics. Table 8: Current characteristics, may cause permanent damage to the device. These are stress ratings only and functional operation of the device at these conditions is not implied. Exposure to maximum rating conditions for extended periods may affect device reliability.

Table 7. **Voltage characteristics** 

| Symbol                  | <b>Ratings</b>                          | Min            | Max            | Unit |
|-------------------------|-----------------------------------------|----------------|----------------|------|
| $V_{DD} - V_{SS}$       | External main supply voltage            | $-0.3$         | 3.4            |      |
| $V_{IN}$ <sup>(2)</sup> | Input voltage on five volt tolerant pin | $V_{SS}$ – 0.3 | $V_{DD}$ + 4.0 |      |
|                         | Input voltage on any other pin          | $V_{SS}$ – 0.3 | 3.4            |      |

2.  $V_{\text{IN}}$  maximum must always be respected. Refer to *Table 8: Current characteristics* for the maximum allowed injected current values.

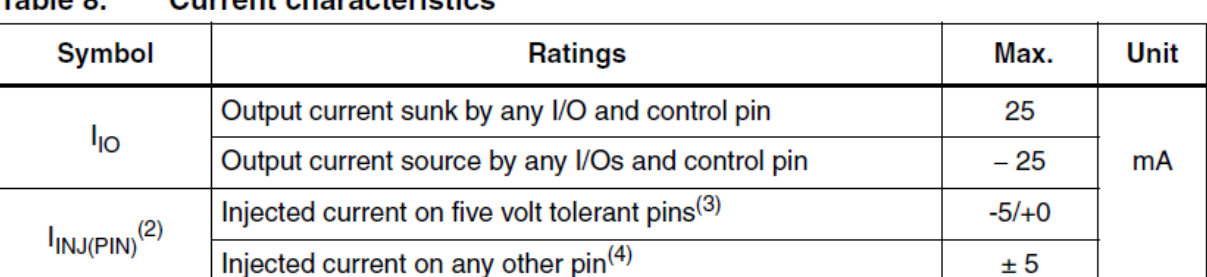

#### Table 8 **Current characteristics**

- 2. Negative injection disturbs the analog performance of the device.
- 3. Positive injection is not possible on these I/Os. A negative injection is induced by  $V_{IN} < V_{SS}$ .  $I_{INJ(PIN)}$  must never be exceeded. Refer to *Table 7: Voltage characteristics* for the maximum allowed input voltage values.
- 4. A positive injection is induced by  $V_{\text{IN}}V_{\text{DD}}$  while a negative injection is induced by  $V_{\text{IN}}.  $I_{\text{IN}}/P_{\text{IN}}$  must never be exceeded. Refer to *Table 7: Voltage characteristics* for the maximum allo$ values.

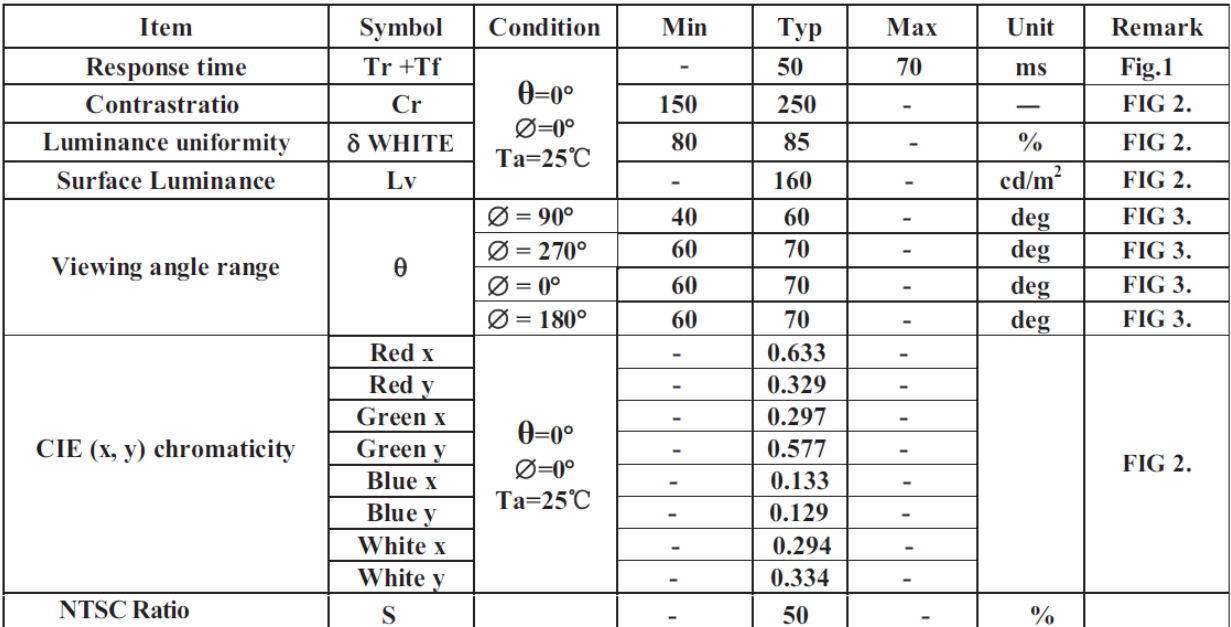

#### **ELECTRO-OPTICAL CHARACTERISTICS**

### **PRECAUTION RELATING PRODUCT HANDLING SAFETY**

If the LCD panel breaks, be careful not to get the liquid crystal to touch your skin. If the liquid crystal touches your skin or clothes, please wash it off immediately by using soap and water.

#### **HANDLING**

Avoid any strong mechanical shock which can break the glass.

Avoid static electricity which can damage the CMOS LSI-When working with the module, be sure to ground your body and any electrical equipment you may be using. Do not remove the panel or frame from the module.

The polarizing plate of the display is very fragile. So, please handle it very carefully, do not touch, push or rub the exposed polarizing with anything harder than an HB pencil lead (glass, tweezers, etc.)

Do not wipe the polarizing plate with a dry cloth, as it may easily scratch the surface of plate.

Do not touch the display area with bare hands, this will stain the display area. Do not use ketonics solvent & aromatic solvent. Use with a soft cloth soaked with a cleaning naphtha solvent.

To control temperature and time of soldering is  $320 \pm 10^{\circ}$  and 3-5 sec.

To avoid liquid (include organic solvent) stained on LCM

## **STORAGE**

Store the panel or module in a dark place where the temperature is  $25^{\circ}C \pm 5^{\circ}C$ and the humidity is below 65% RH.

Do not place the module near organics solvents or corrosive gases. Do not crush, shake, or jolt the module.

**VIZIC TECHNOLOGIES COPYRIGHT 2016.**

**THE DATASHEETS AND SOFTWARE ARE PROVIDED "AS IS." VIZIC EXPRESSLY DISCLAIM ANY WARRANTY OF ANY KIND, WHETHER EXPRESS OR IMPLIED, INCLUDING BUT NOT LIMITED TO, THE IMPLIED WARRANTIES OF MERCHANTABILITY, FITNESS FOR A PARTICULAR PURPOSE, OR NONINFRINGEMENT.**

**IN NO EVENT SHALL VIZIC BE LIABLE FOR ANY INCIDENTAL, SPECIAL, INDIRECT OR CONSEQUENTIAL DAMAGES, LOST PROFITS OR LOST DATA, HARM TO YOUR EQUIPMENT, COST OF PROCUREMENT OF SUBSTITUTE GOODS, TECHNOLOGY OR SERVICES, ANY CLAIMS BY THIRD PARTIES (INCLUDING BUT NOT LIMITED TO ANY DEFENCE THEREOF), ANY CLAIMS FOR INDEMNITY OR CONTRIBUTION, OR OTHER SIMILAR COSTS.**

## **Proprietary Information:**

**The information contained in this document is the property of Vizic Technologies and may be the subject of patents pending or granted, and must not be copied or disclosed without prior written permission.**

**Vizic Tech endeavors to ensure that the information in this document is correct and fairly stated but does not accept liability for any error or omission. The development tools of Vizic products and services are continuous and published information may not be up to date. It is important to check the current position with Vizic Technologies at the web site.**

**All trademarks belong to their respective owners and are recognized and acknowledged.**

# **Disclaimer of Warranties & Limitation of Liability:**

**Vizic Technologies makes no warranty, either expresses or implied with respect to any product, and specifically disclaims all other warranties, including, without limitation, warranties for merchantability, non-infringement and fitness for any particular purpose.**

**Information contained in this publication regarding device applications and the like is provided only for your convenience and may be superseded by updates. It is your responsibility to ensure that your application meets with your specifications.**

**In no event shall Vizic be liable to the buyer or to any third party for any indirect, incidental, special, consequential, punitive or exemplary damages (including without limitation lost profits, lost savings, or loss of business opportunity) arising out of or relating to any product or service provided or to be provided by Vizic Tech, or the use or inability to use the same, even if Vizic has been advised of the possibility of such damages.**

**Use of Vizic' devices in life support and/or safety applications is entirely at the buyer's risk, and the buyer agrees to defend, indemnify and hold harmless Vizic Technologies from any and all damages, claims, suits, or expenses resulting from such use. No licenses are conveyed, implicitly or otherwise, under any Vizic Technologies intellectual property rights.**

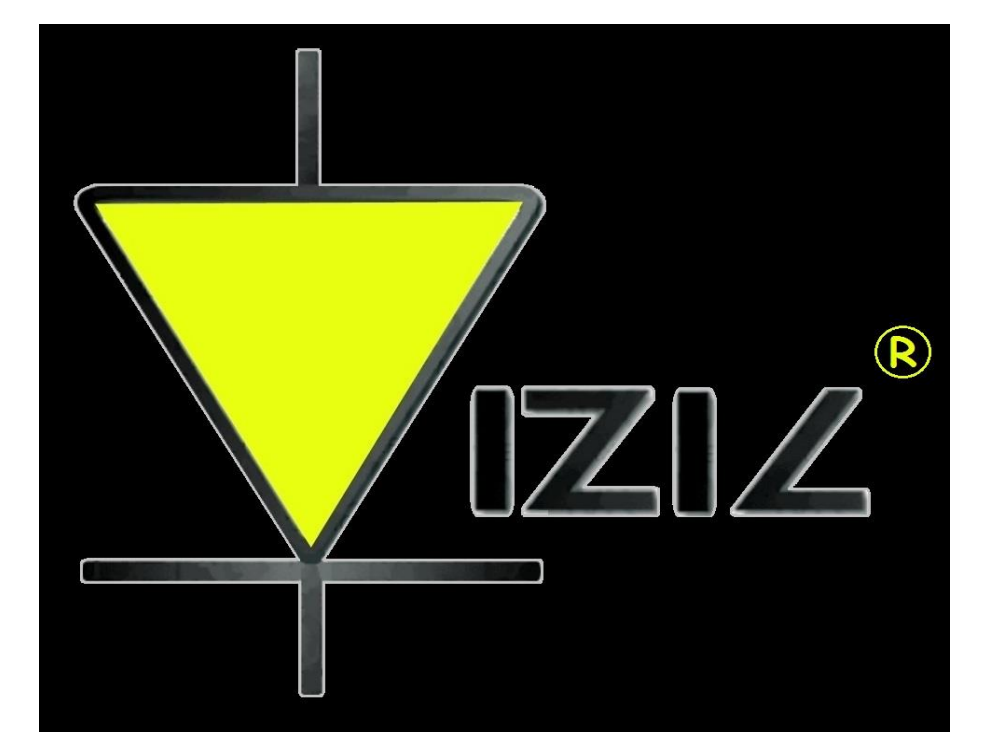

**www.VIZICTECHNOLOGIES.COM**